# **คู่มือการนำเข้าโครงการ ในระบบติดตามและประเมินผลแห่งชาติ (eMENSCR)**

### **คู่มือการนำเข้าโครงการ ในระบบติดตามและประเมินผลแห่งชาติ (eMENSCR)**

 $\equiv$ 

**เข้าลิ้งค์ [http://nscr.nesdc.go.th/](http://nscr.nesdc.go.th/ระบบ-emenscr/)ระบบ-emenscr/** และเลือกปุ่ม **"คลิกที่นี่เพื่อเข้าสู่ระบบ eMENSCR"** เพื่อเข้าระบบ

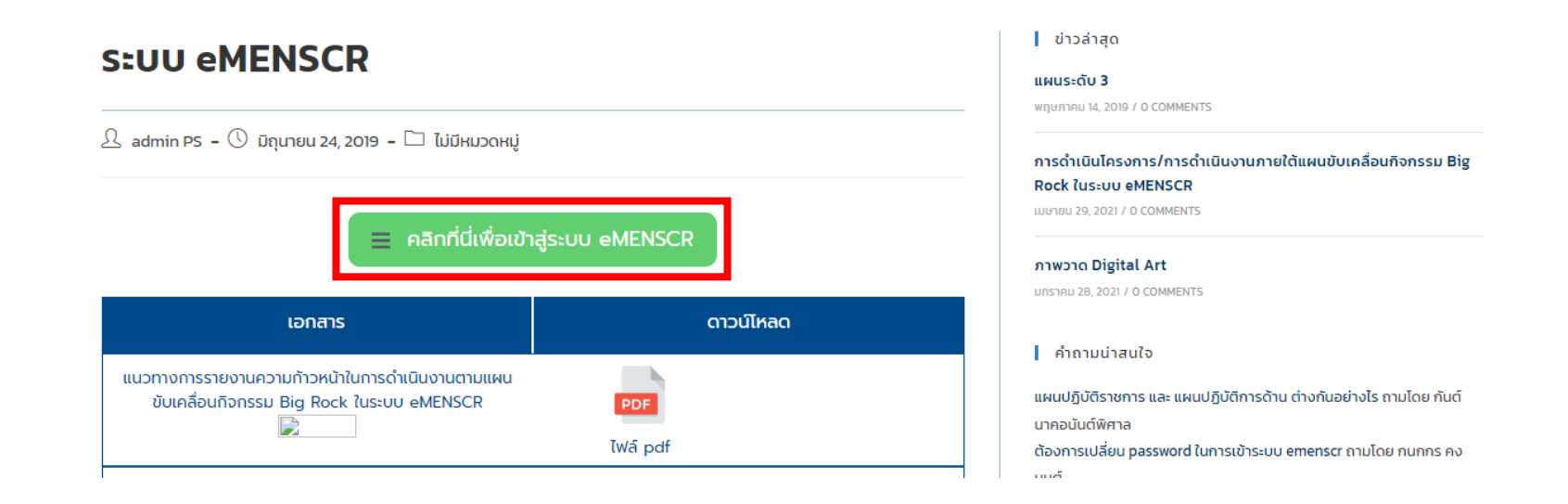

## กรอกข้อมูล **"ชื่อผู้ใช้งาน"** และ **"รหัสผ่าน"** ของกอง/สำนัก/สำนักงาน จากนั้น คลิก **"เข้าสู่ระบบ" หมายเหตุ :** ชื่อผู้ใช้งานและรหัสผ่าน แนบตาม QR Code "Username Password เข้าระบบ"

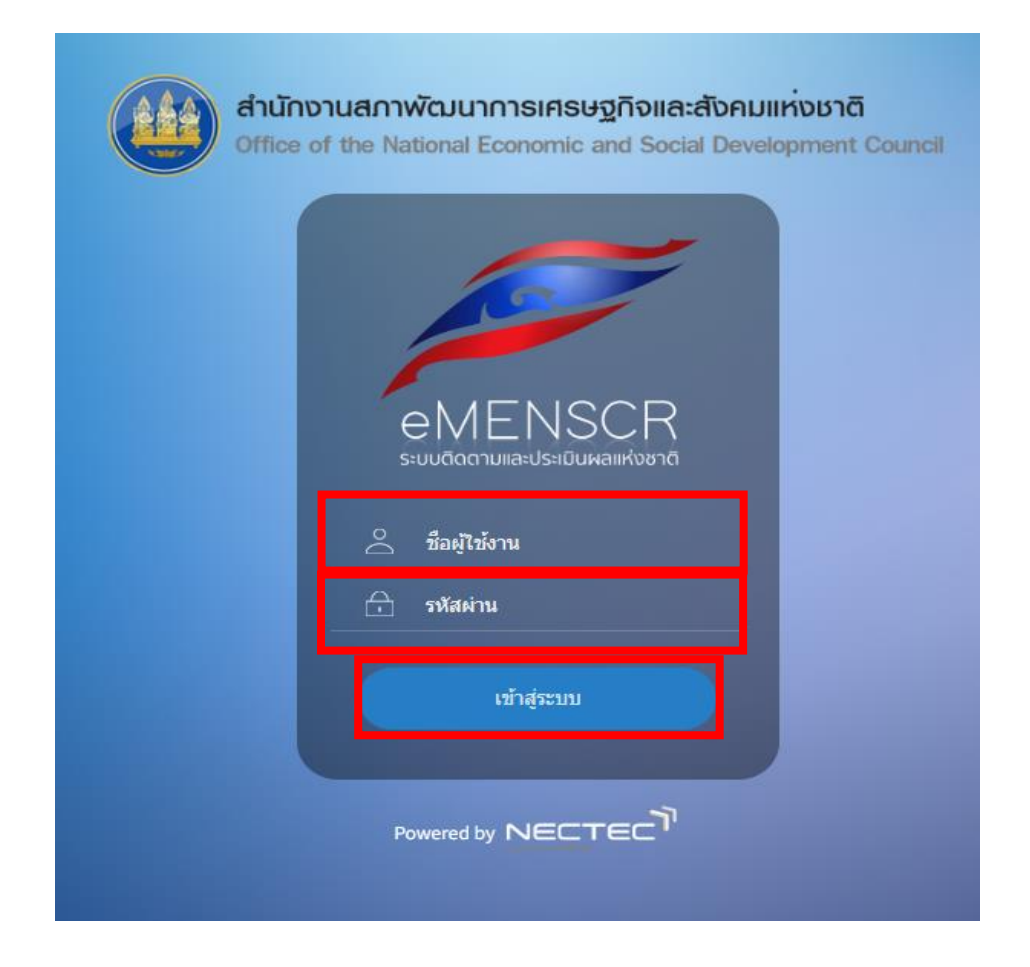

## **คลิก "เพิ่มโครงการ"**

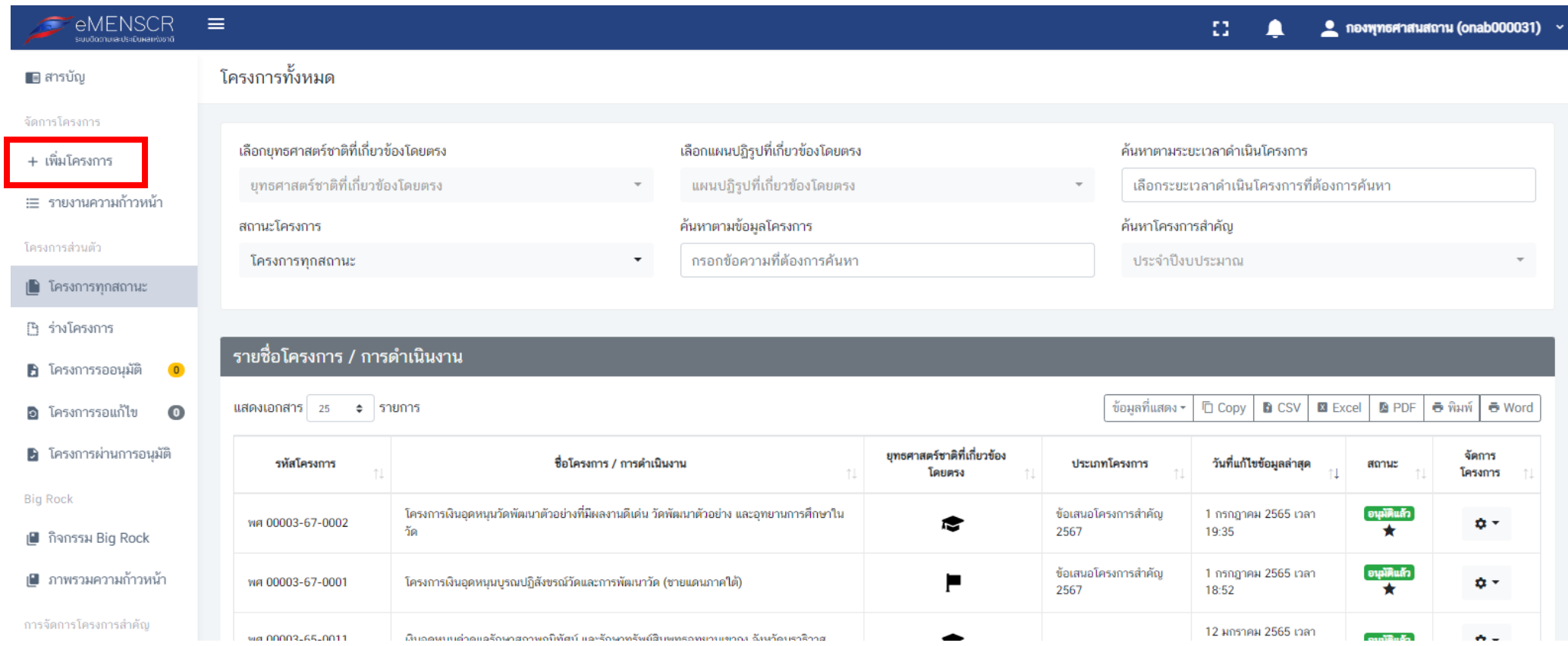

**คลิก "โครงการที่ได้รับการจัดสรรงบประมาณแล้ว"**

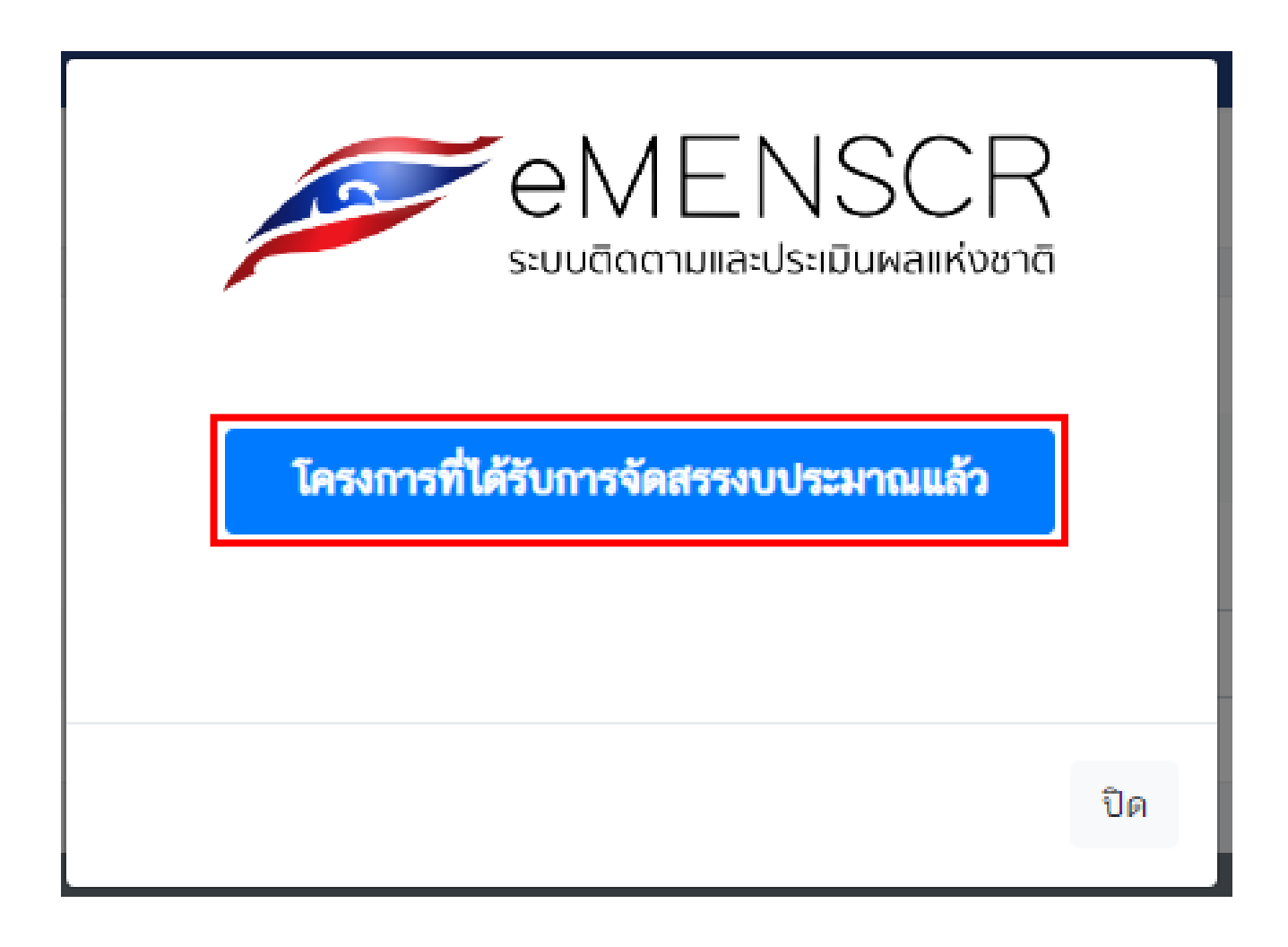

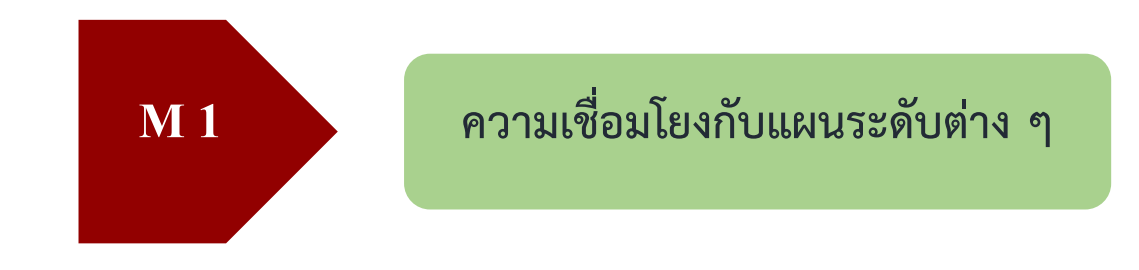

- **1. กรอกชื่อโครงการ/การดำเนินงาน**
- **2.** หัวข้อแผนระดับที่ 2 **คลิก "แผนแม่บทภายใต้ยุทธศาสตร์ชาติ"**

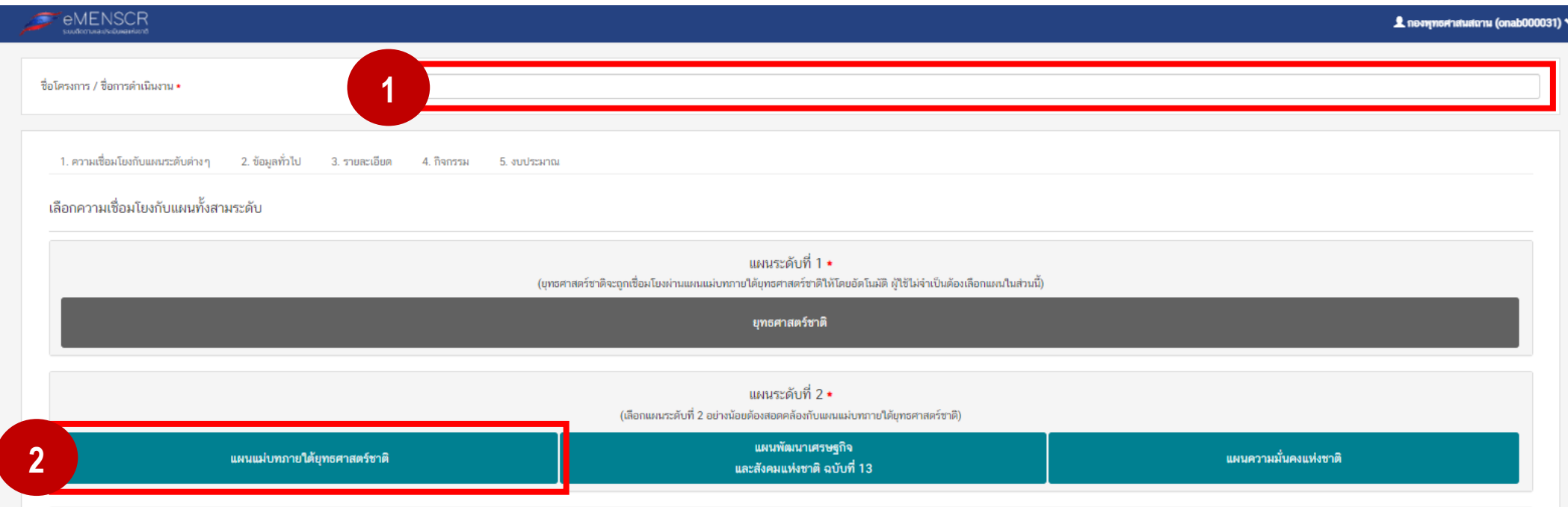

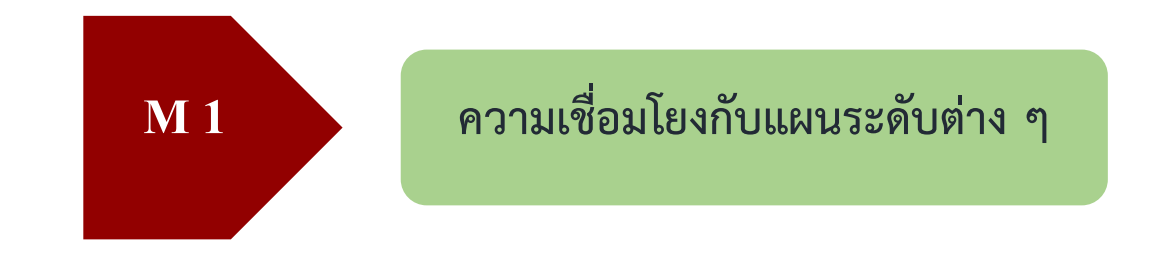

**3. คลิก "เลือกความสอดคล้องโดยตรง"**

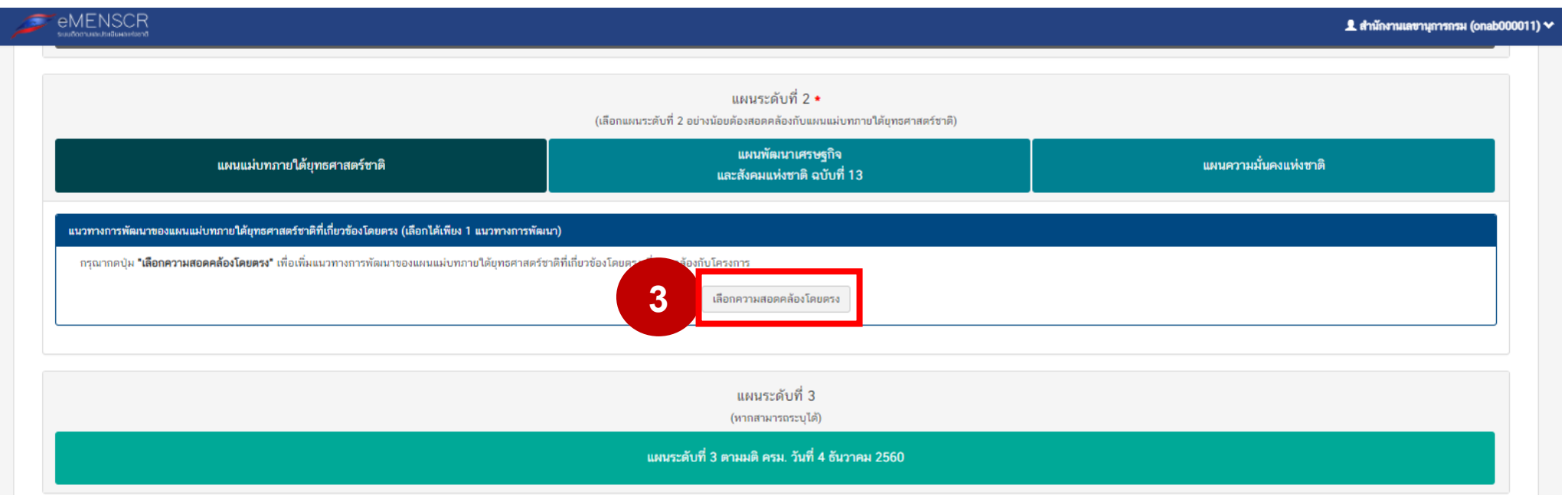

# **M 1 ความเชื่อมโยงกับแผนระดับต่าง ๆ**

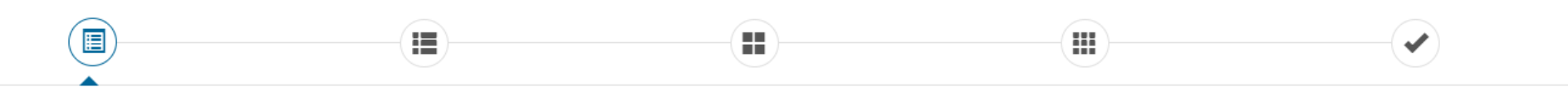

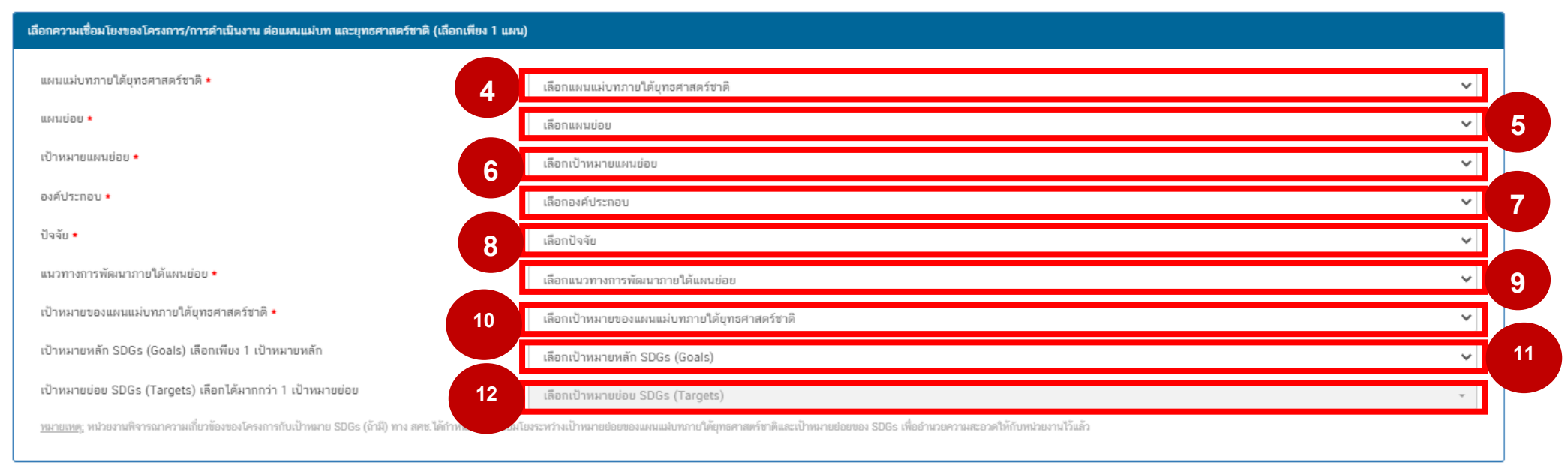

ถัดไป

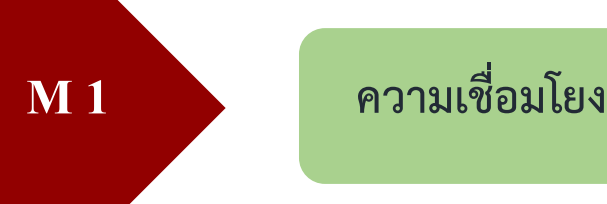

- **4. คลิกเลือกประเด็นแผนแม่บทภายใต้ยุทธศาสตร์ชาติ** (เลือกประเด็นตามที่กำหนดไว้ รายละเอียด QR Code ตารางความเชื่อมโยงโครงการ ฯ)
- **5. คลิกเลือกแผนย่อย** (เลือกแผนย่อยตามที่กำหนดไว้ รายละเอียด QR Code ตารางความเชื่อมโยงโครงการ ฯ)
- **6. คลิกเลือกเป้าหมายแผนย่อย** (เลือกเป้าหมายแผนย่อยที่กำหนดไว้ รายละเอียด QR Code ตารางความเชื่อมโยงโครงการ ฯ)
- **7. คลิกเลือกองค์ประกอบ** (พิจารณารายละเอียด QR Code ข้อมูลองค์ประกอบ (V) และปัจจัย (F) และเลือกองค์ประกอบให้สอดคล้องกับ วัตถุประสงค์ของโครงการ)
- **8. คลิกเลือกปัจจัย** (พิจารณารายละเอียด QR Code ข้อมูลองค์ประกอบ (V) และปัจจัย (F) และเลือกปัจจัยให้สอดคล้องกับวัตถุประสงค์ของ โครงการ)
- **9. คลิกเลือกแนวทางการพัฒนาภายใต้แผนย่อย** (เลือกแนวทางการพัฒนาภายใต้แผนย่อยที่กำหนดไว้ รายละเอียด QR Code ตาราง ความเชื่อมโยงโครงการ ฯ)
- **10. คลิกเลือกเป้าหมายของแผนแม่บทภายใต้ยุทธศาสตร์ชาติ** (เลือกเป้าหมายของแผนแม่บทภายใต้ยุทธศาสตร์ชาติที่กำหนดไว้ รายละเอียด QR Code ตารางความเชื่อมโยงโครงการ ฯ)
- **11. ไม่ต้องคลิก ระบบจะขึ้นอัตโนมัติว่า** "ไม่มีเป้าหมาย SDGs ที่สอดคล้อง" หรือ "เลือกเป้าหมายหลัก SDGs (Goals)
- **12. ไม่ต้องคลิก**

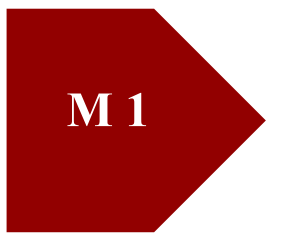

## **M 1 ความเชื่อมโยงกับแผนระดับต่าง ๆ**

หลังจากเลือกความสอดคล้องตามตารางด้านบน ข้อ 4 – 12 เรียบร้อยแล้ว ระบบจะขึ้นรายละเอียด ข้อมูลแนวทางการพัฒนาภายใต้แผนย่อย และ เป้าหมายยุทธศาสตร์ชาติ ด้านล่างตารางอีกครั้ง จากนั้นให้ดำเนินการดังนี้

- **13. คลิกเลือก แนวทางการพัฒนาภายใต้แผนย่อย (เลือกตาม ข้อ 9.)** (เมื่อคลิกแล้วจะขึ้นแถบสีน้ำเงินดังภาพ)
- **14. คลิกเลือก เป้าหมายยุทธศาสตร์ชาติ (เลือกตาม ข้อ 10.)** (เมื่อคลิกแล้วจะขึ้นแถบสีน้ำเงินดังภาพ)
- **15. คลิก "ถัดไป"**

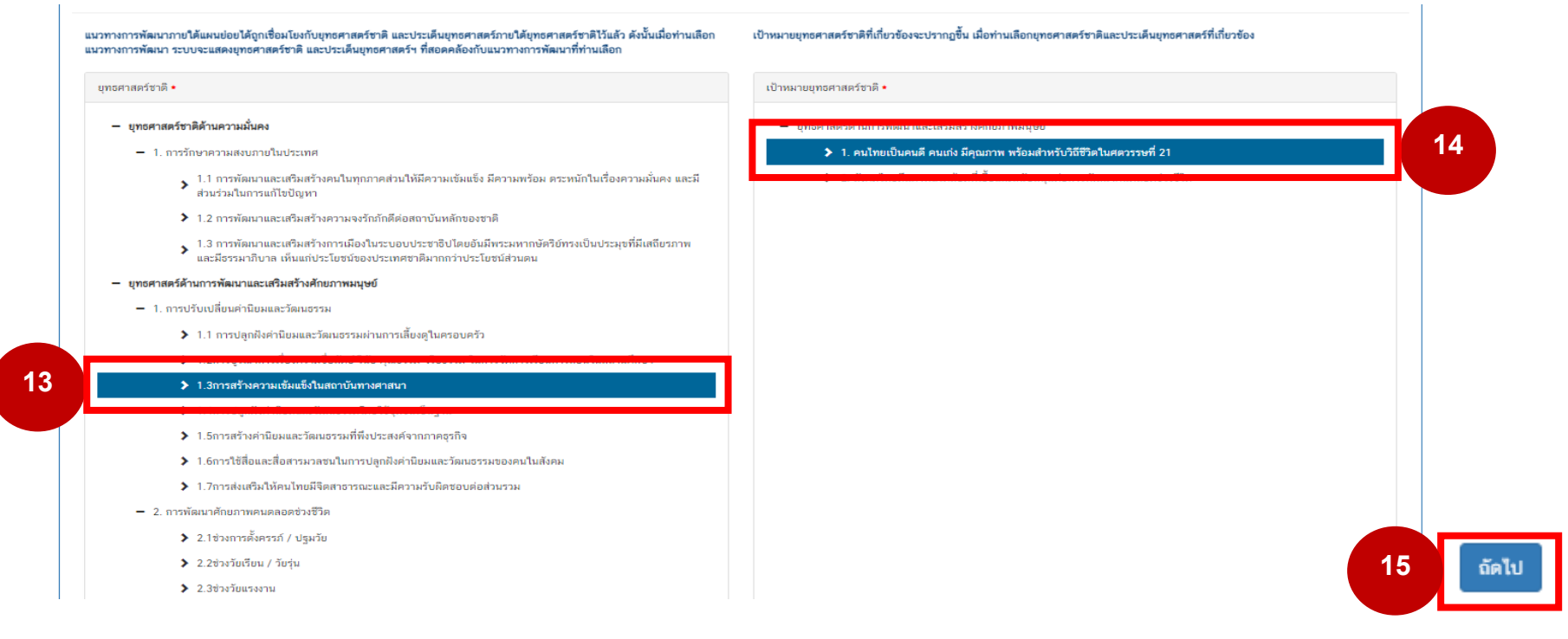

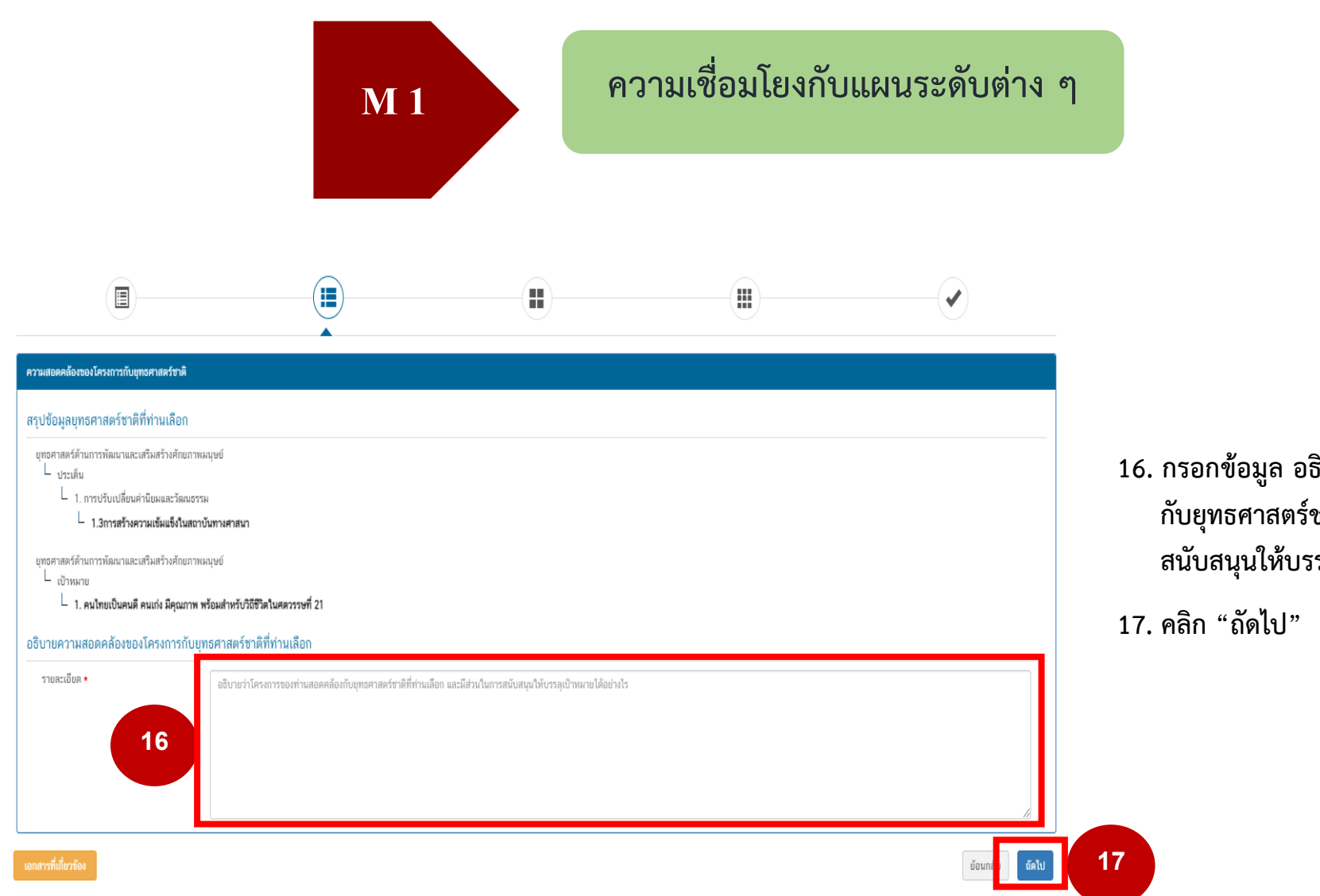

**16. กรอกข้อมูล อธิบายว่าโครงการของท่านสอดคล้อง กับยุทธศาสตร์ชาติที่เลือกอย่างไร และมีส่วนในการ สนับสนุนให้บรรลุเป้าหมายได้อย่างไร**

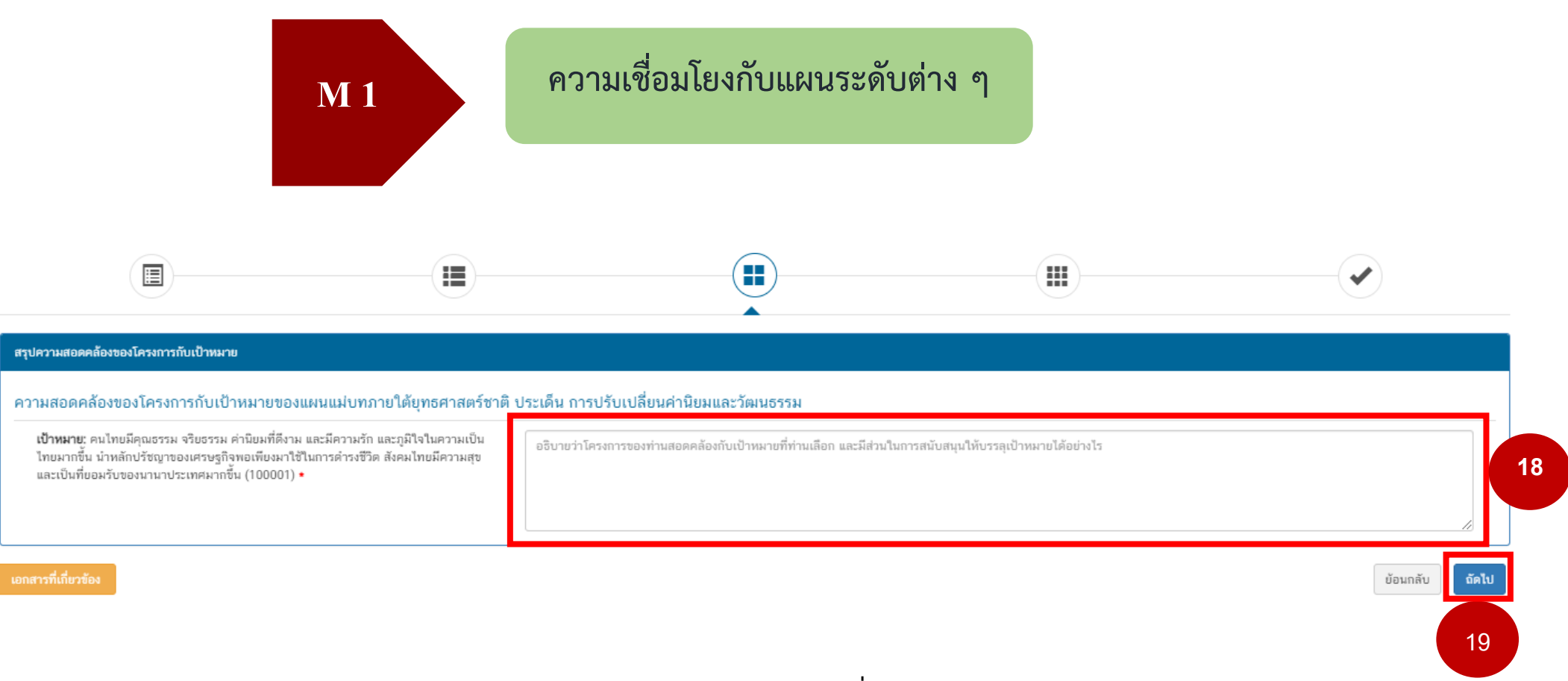

**18. กรอกข้อมูล อธิบายว่าโครงการของท่านสอดคล้องกับเป้าหมายที่เลือก และมีส่วนในการสนับสนุน ให้บรรลุเป้าหมายได้อย่างไร**

**19. คลิก "ถัดไป"**

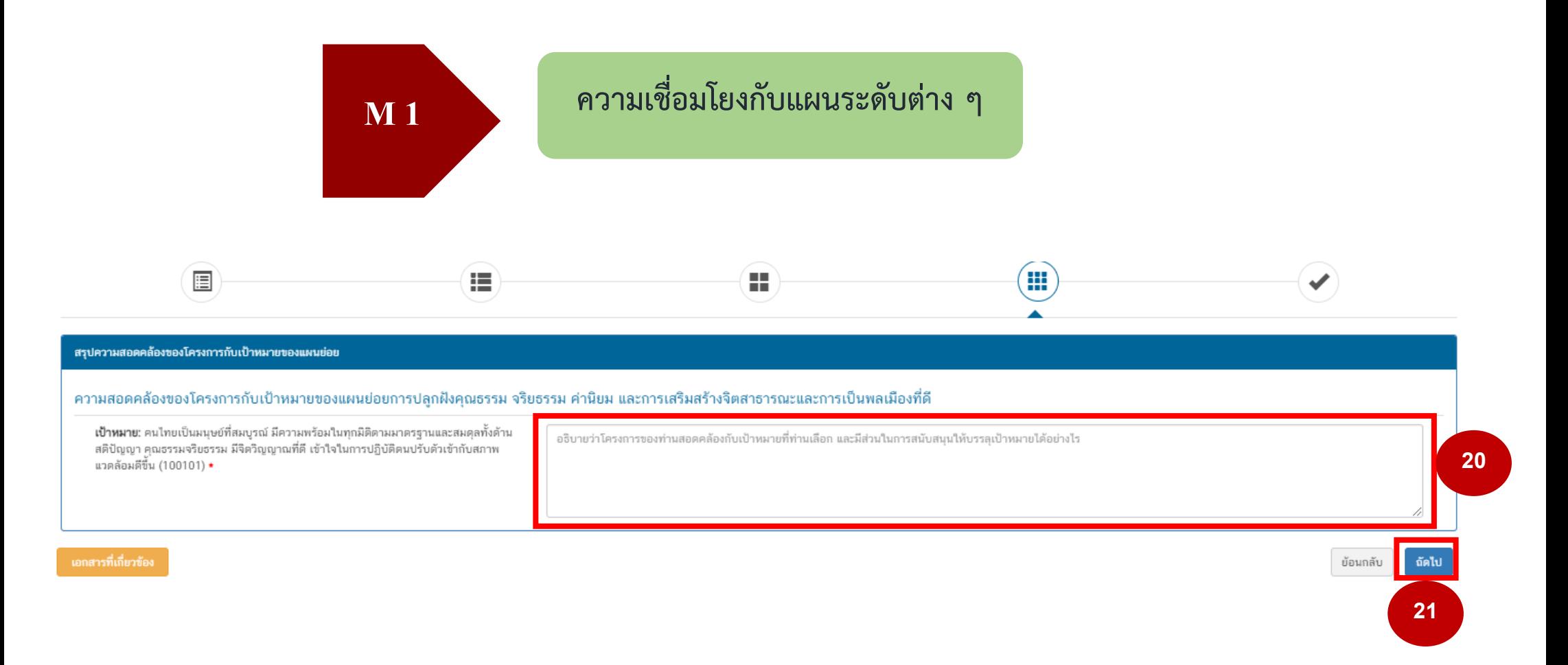

**20. กรอกข้อมูล อธิบายว่าโครงการของท่านสอดคล้องกับเป้าหมายที่เลือก และมีส่วนในการสนับสนุน ให้บรรลุเป้าหมายได้อย่างไร**

**21. คลิก "ถัดไป"**

**M 1 ความเชื่อมโยงกับแผนระดับต่าง ๆ** 

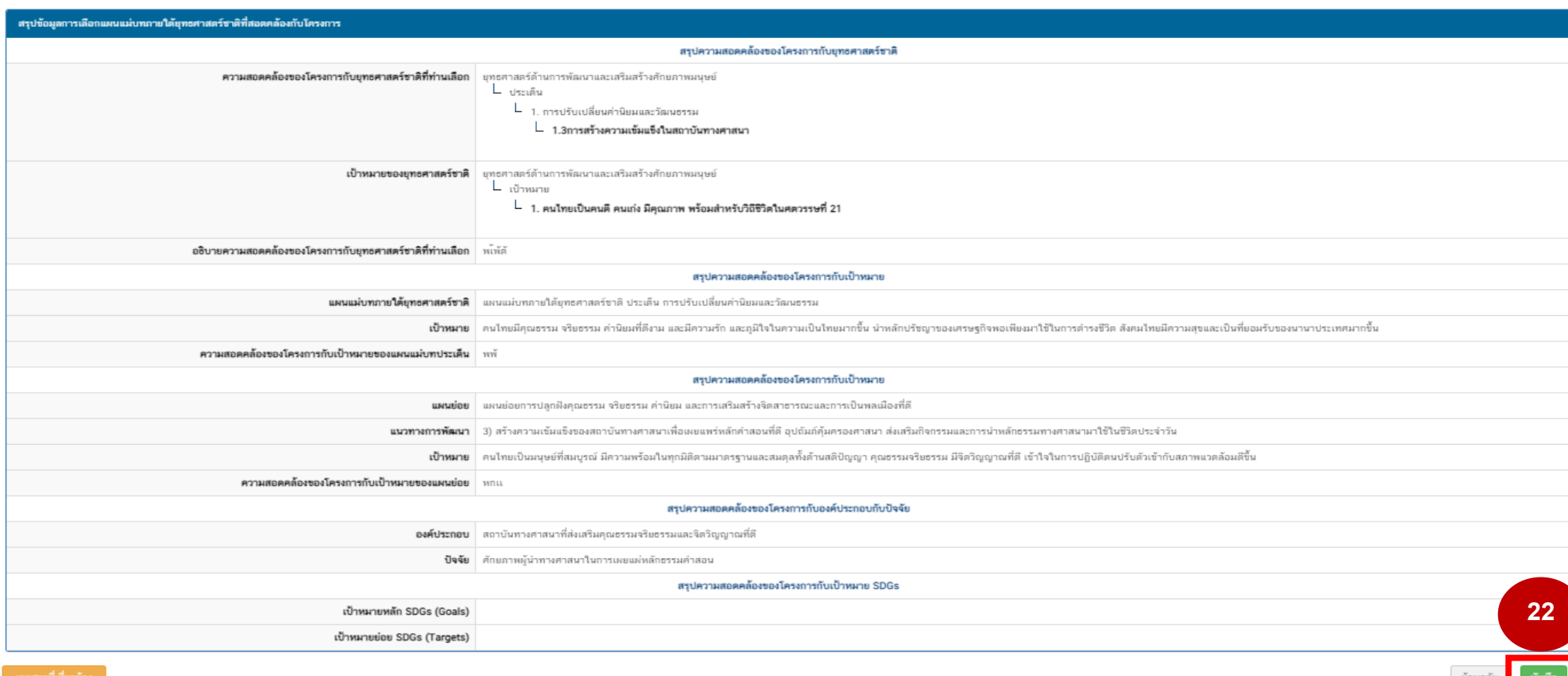

จากนั้น ระบบจะขึ้นสรุปข้อมูลการเลือกแผนแม่บทภายใต้ยุทธศาสตร์ชาติที่สอดคล้องกับโครงการ ให้ตรวจสอบข้อมูลอีกครั้ง หากข้อมูลถูกต้องให้ดำเนินการ

**22. คลิก "บันทึก"**

คู่มือการนำเข้าโครงการในระบบติดตามและประเมินผลแห่งชาติ e-MENSCR สำนักงานพระพุทธศาสนาแห่งชาติ **<sup>13</sup>**

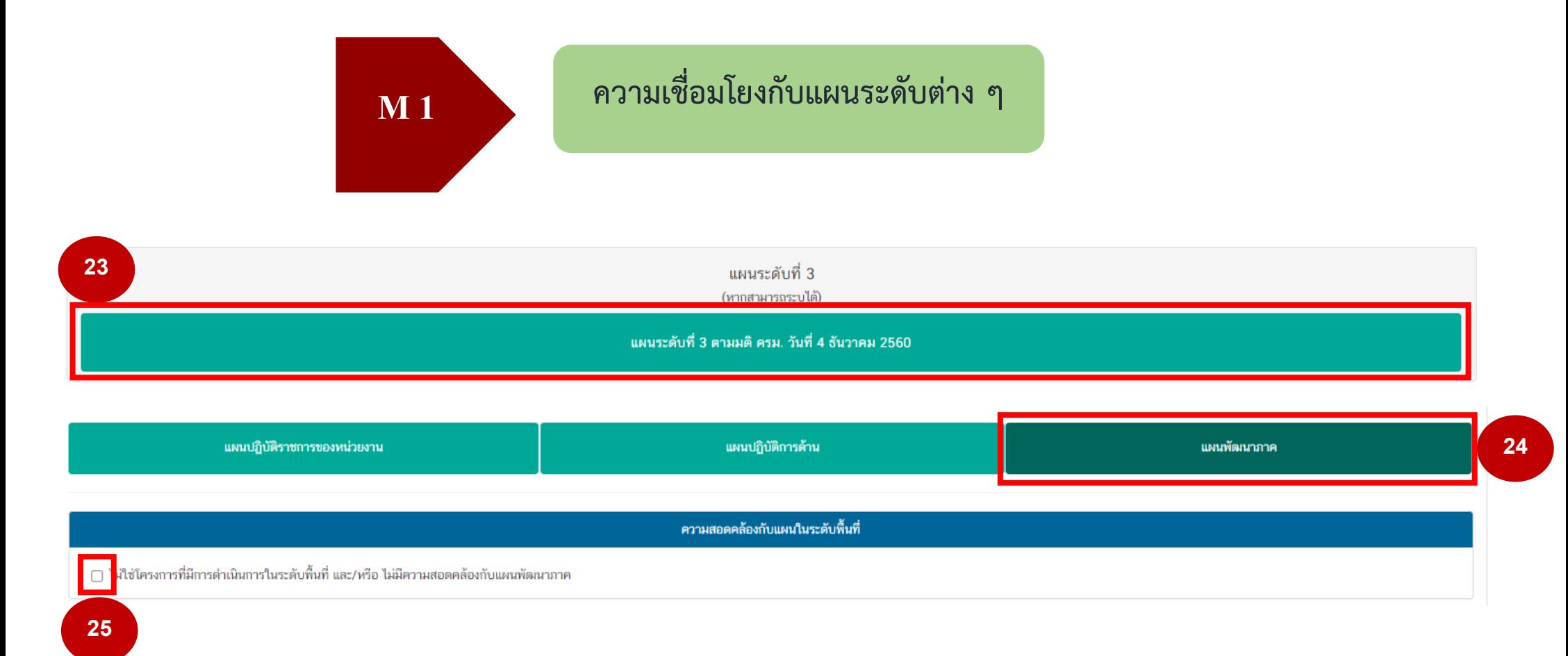

**23.** หัวข้อแผนระดับที่ 3 คลิก **"แผนระดับที่ 3 ตามมติ ครม. วันที่ 4 ธันวาคม 2560"**

**24. คลิก "แผนพัฒนาภาค"**

**25. คลิกที่ช่องสี่เหลี่ยม หน้าข้อความ "ไม่ใช่โครงการที่มีการดำเนินการในระดับพื้นที่ และ/หรือ ไม่มีความสอดคล้องกับแผนพัฒนาภาค"**

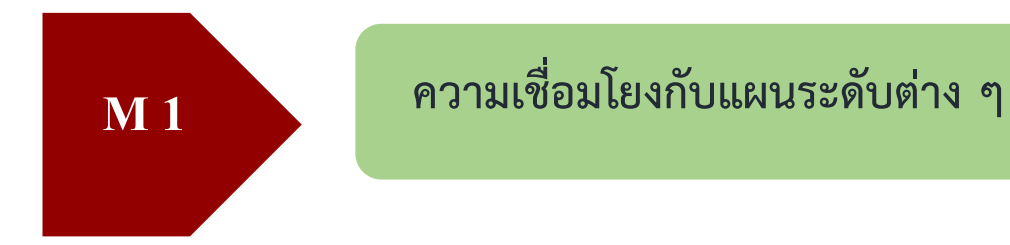

้เลือกความสอดคล้องกับส่วนที่เกี่ยวข้องอื่น

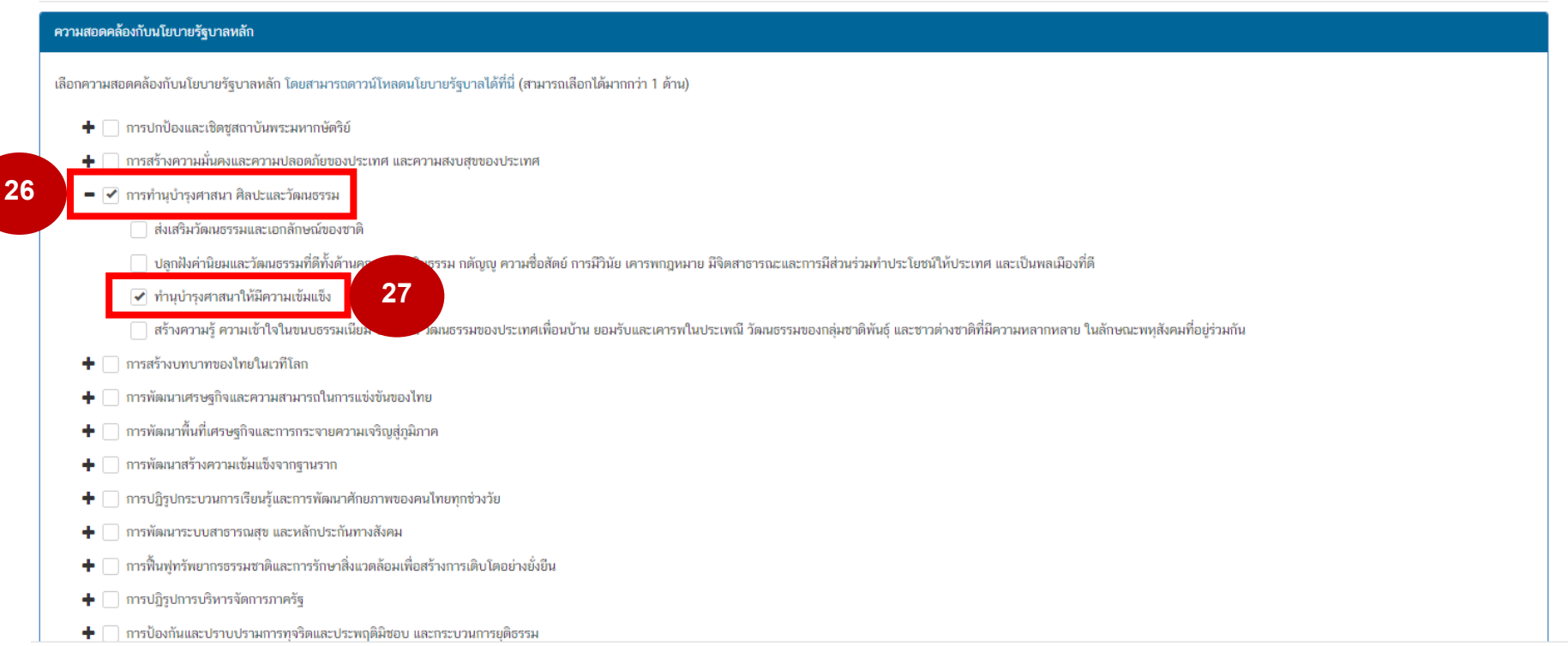

**26.** หัวข้อ ความสอดคล้องกับนโยบายรัฐบาลหลัก **คลิกเลือก "การทำนุบำรุงศาสนา ศิลปะและวัฒนธรรม"**

**27. คลิกเลือก "ทำนุบำรุงศาสนาให้มีความเข้มแข็ง"**

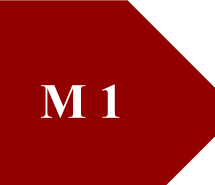

## **M 1 ความเชื่อมโยงกับแผนระดับต่าง ๆ**

### ความสอดคล้องกับนโยบายเร่งด่วนของรัฐบาล

้ความสอดคล้องกับนโยบายเร่งด่วนของรัฐบาล โดยสามารถดาวน์โหลดนโยบายรัฐบาลได้ที่นี่ (สามารถเลือกได้มากกว่า 1 ด้าน)

- □ การแก้ไขปัญหาในการดำรงชีวิตของประชาชน
- □ การปรับปรงระบบสวัสดิการและพัฒนาคณภาพชีวิตของประชาชน
- □ มาตรการเศรษฐกิจเพื่อรองรับความผันผวนของเศรษฐกิจโลก
- ่ ∩ การให้ความช่วยเหลือเกษตรกรและพัฒนานวัตกรรม
- ่ ∩ การยกระดับศักยภาพของแรงงาน
- □ การวางรากฐานระบบเศรษฐกิจของประเทศส่อนาคต
- □ การเตรียมคนไทยส่ศตวรรษที่ ๒๑
- ่ □ การแก้ไขปัญหาทุจริตและประพฤติมิชอบในวงราชการทั้งฝ่ายการเมืองและฝ่ายราชการประจำ
- ่ ∏ การแก้ไขปัญหายาเสพติดและสร้างความสงบสขในพื้นที่ชายแดนภาคใต้
- ่ ∩ การพัฒนาระบบการให้บริการประชาชน
- ่ การจัดเตรียมมาตรการรองรับภัยแล้งและอทกภัย
- ่ ∏ การสนับสนุนให้มีการศึกษา การรับฟังความเห็นของประชาชน และการดำเนินการเพื่อแก้ไขเพิ่มเดิมรัฐธรรมนูญ

 **27. ให้พิจารณาโครงการและเลือกความสอดคล้องกับ นโยบายเร่งด่วนของรัฐบาล (สามารถเลือกได้ มากกว่า 1 ด้าน**

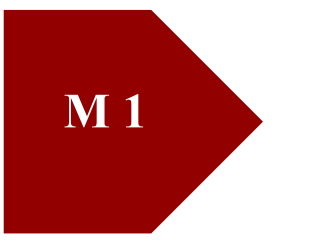

## **M 1 ความเชื่อมโยงกับแผนระดับต่าง ๆ**

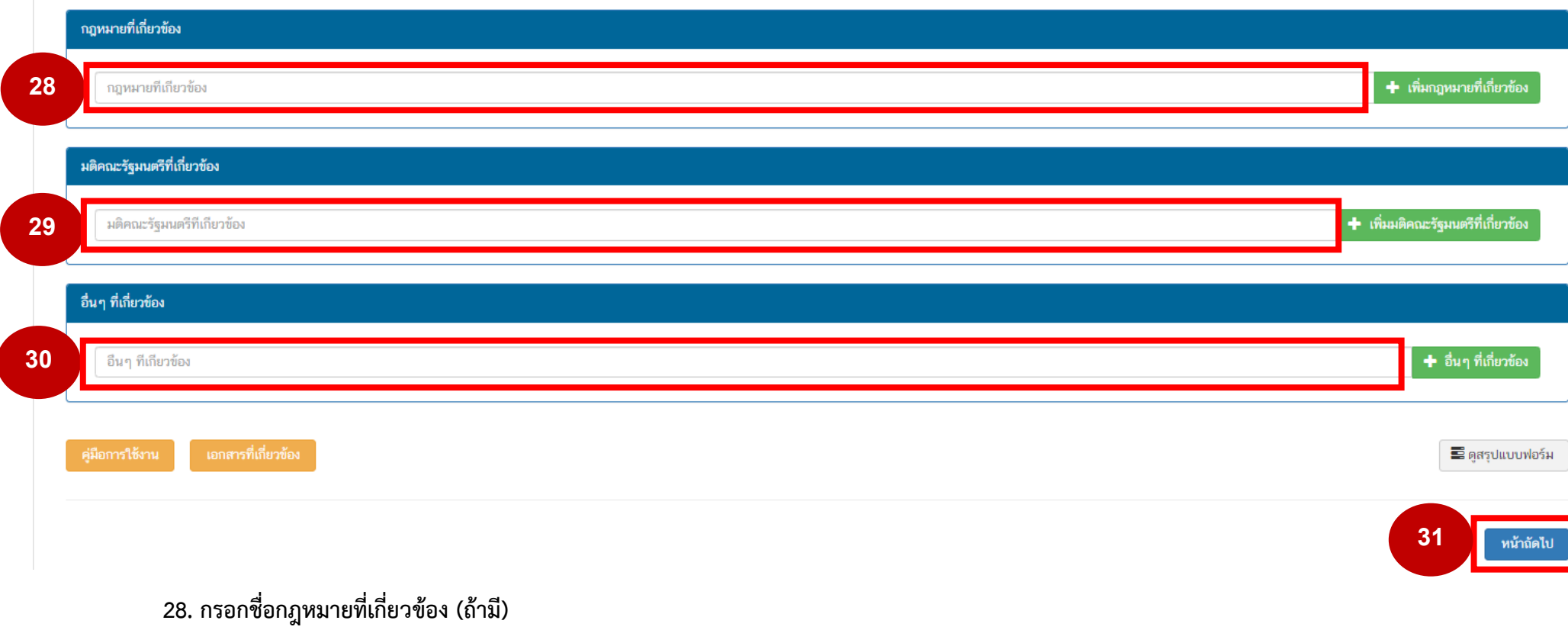

**29. กรอกชื่อมติคณะรัฐมนตรีที่เกี่ยวข้อง (ถ้ามี) 30. กรอกอื่น ๆ ที่เกี่ยวข้อง (ถ้ามี)**

**31. คลิก "หน้าถัดไป"**

คู่มือการนำเข้าโครงการในระบบติดตามและประเมินผลแห่งชาติ e-MENSCR สำนักงานพระพุทธศาสนาแห่งชาติ **<sup>17</sup>**

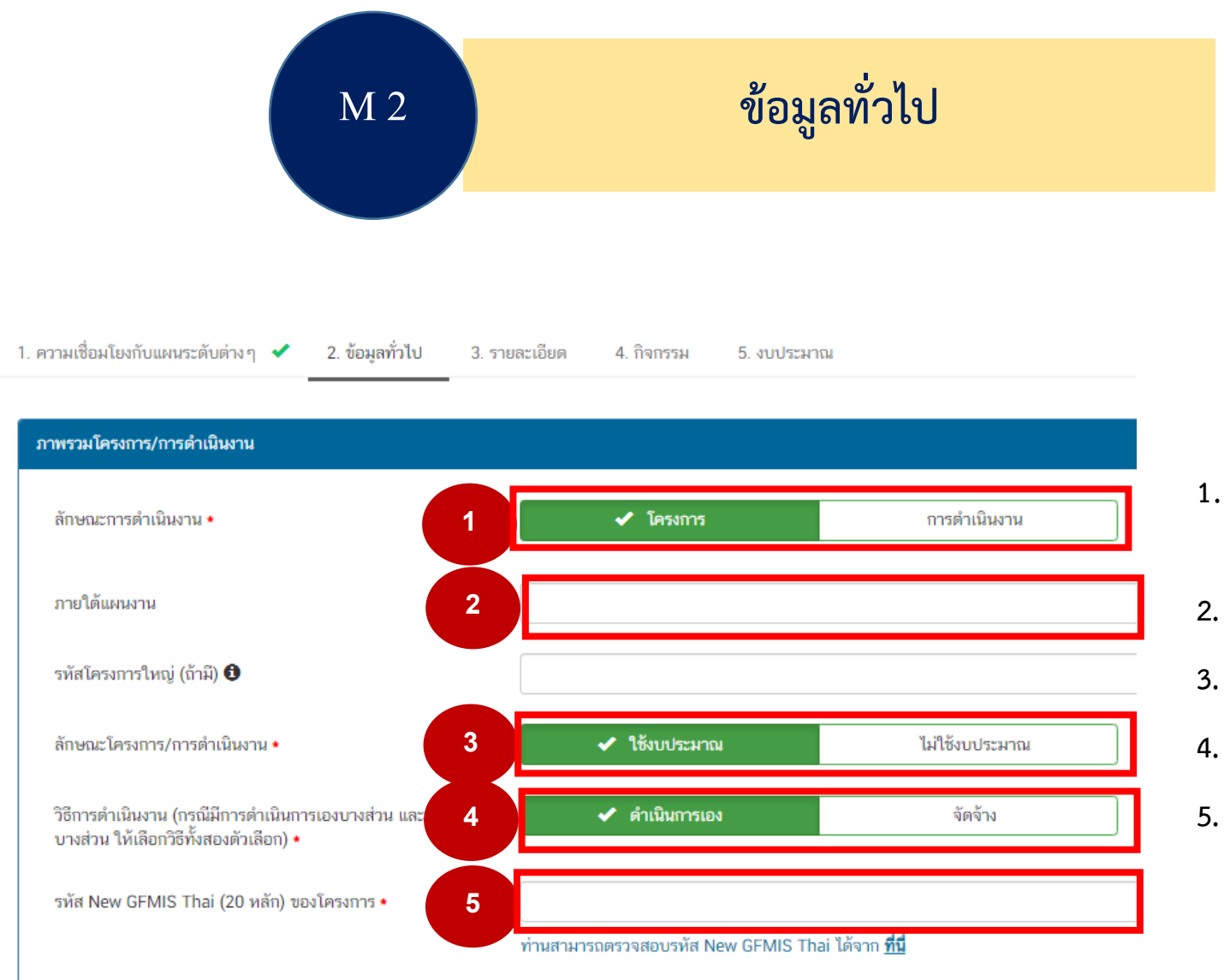

- **1. เลือกลักษณะการดำเนินงานเป็นโครงการหรือ การดำเนินงาน**
- **2. กรอกชื่อแผนงาน**
- **3. เลือกว่าโครงการใช้หรือไม่ใช้งบประมาณ**
- **4. เลือกลักษณะโครงการ ดำเนินการเอง หรือจัดจ้าง**
- **5. ใส่รหัส New GFMIS THAI ของโครงการ (รายละเอียด QR Code รหัสโครงการ)**

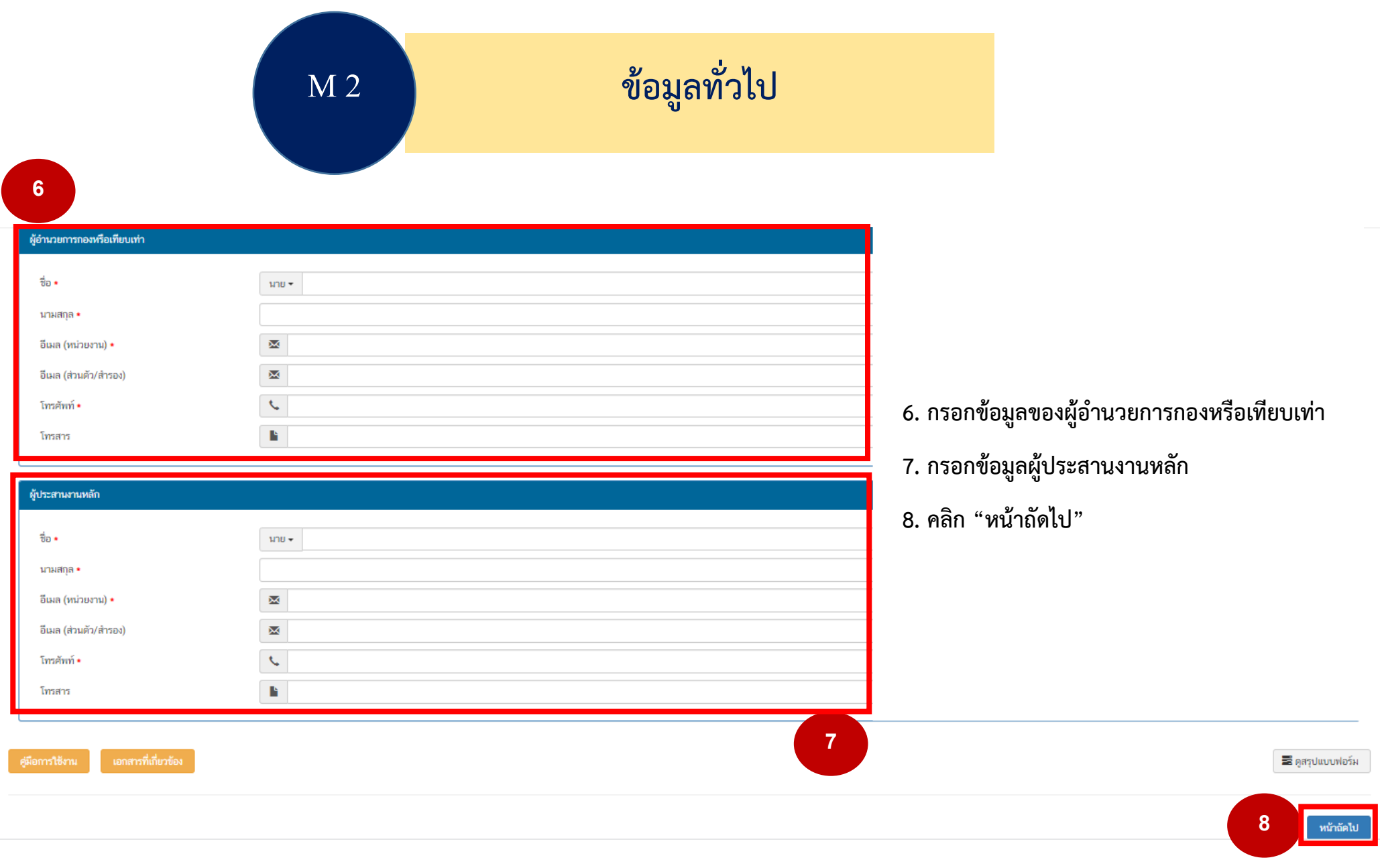

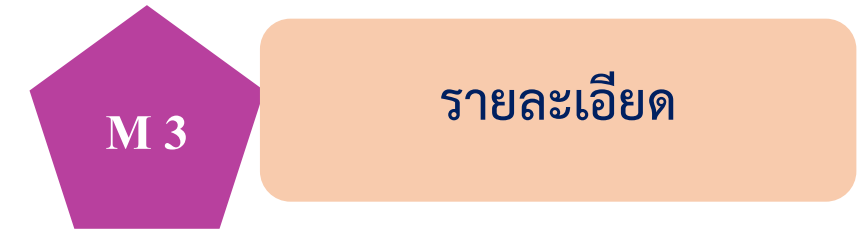

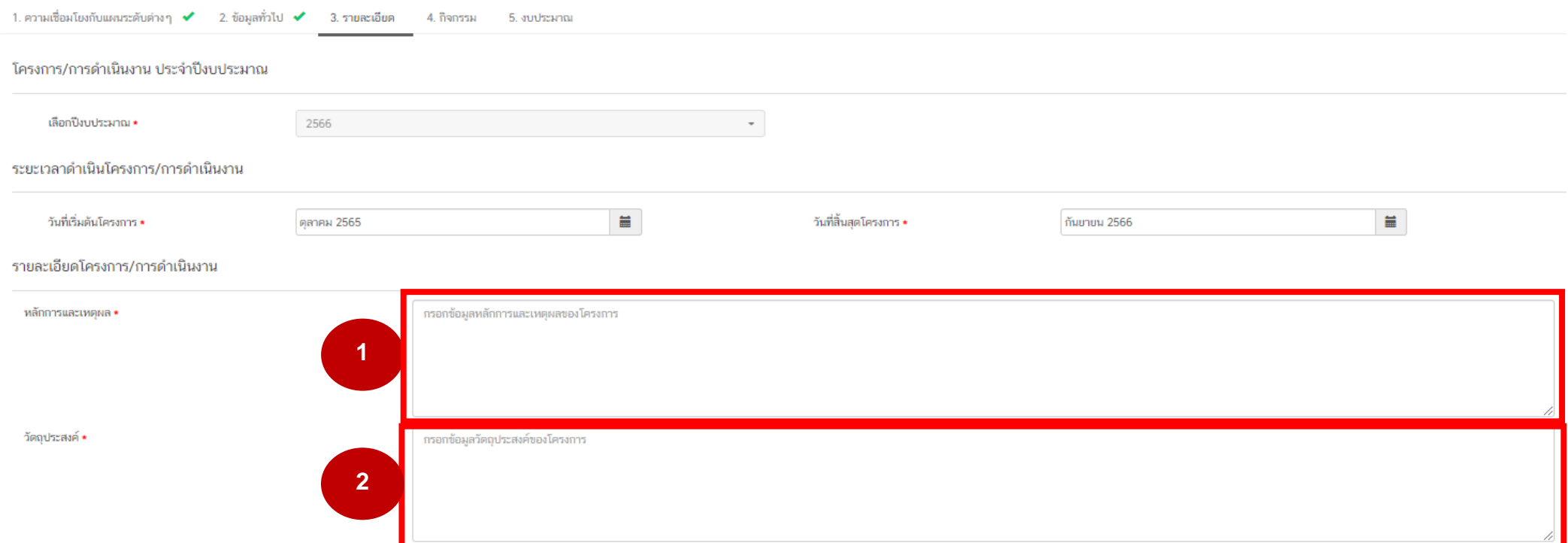

- **1. กรอกข้อมูลหลักการและเหตุผลของโครงการ**
- **2. กรอกข้อมูลวัตถุประสงค์ของโครงการ**

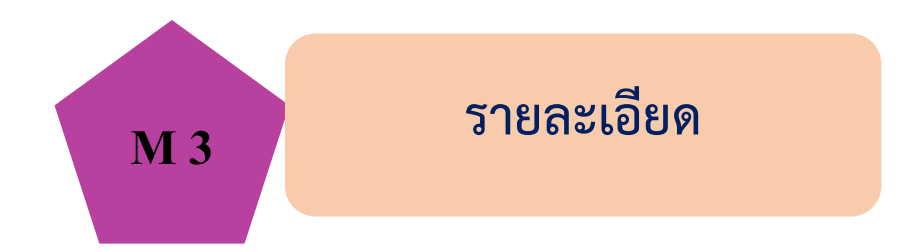

#### เป้าหมาย

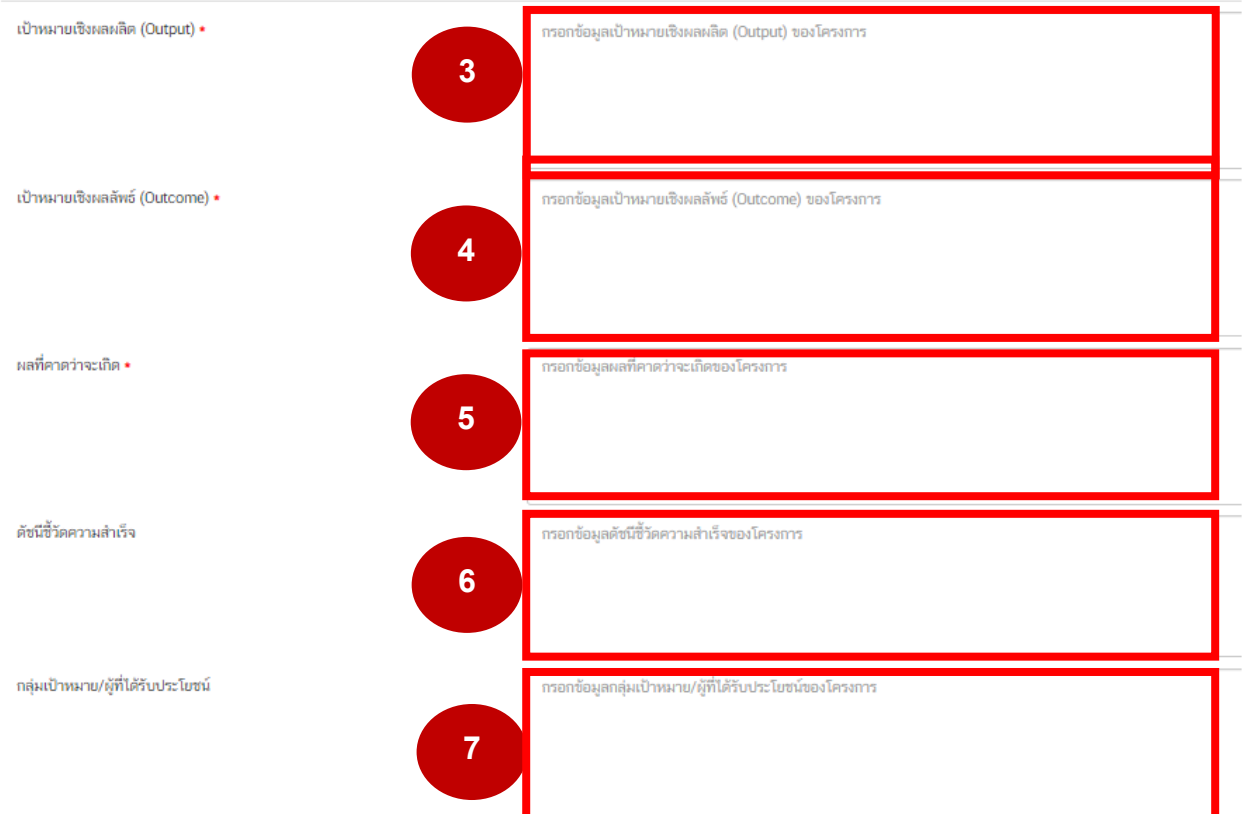

**3. กรอกข้อมูลเป้าหมายเชิงผลผลิต (Output) ของโครงการ 4. กรอกข้อมูลเป้าหมายเชิงผลลัพธ์ (Outcome) ของโครงการ 5. กรอกข้อมูลผลที่คาดว่าจะเกิดของโครงการ 6. กรอกข้อมูลดัชนีชี้วัดความสำเร็จของโครงการ 7. กรอกข้อมูลกลุ่มเป้าหมาย/ผู้ที่ได้รับประโยชน์ของโครงการ**

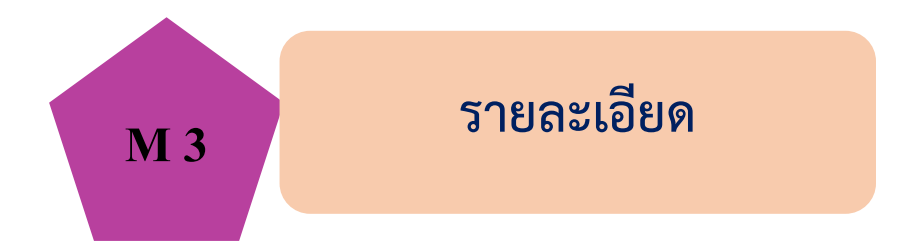

#### พื้นที่การดำเนินการ

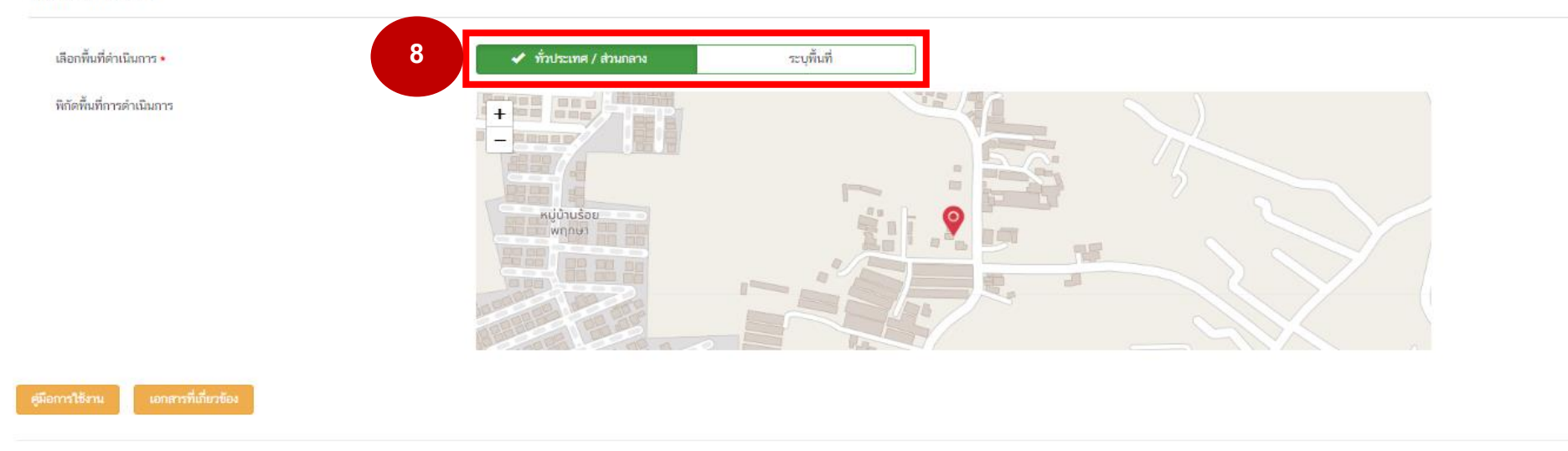

## **8. เลือกพื้นที่ดำเนินโครงการ "ทั่วประเทศ/ส่วนกลาง" หรือ "ระบุพื้นที่"** (กรณีเลือก"ระบุพื้นที่" สามารถเลือก จังหวัด อำเภอ จังหวัด ตำบลได้)

**9. คลิก** "หน้าถัดไป"

**9**

หน้าอัดไป

量

หน้าก่อน

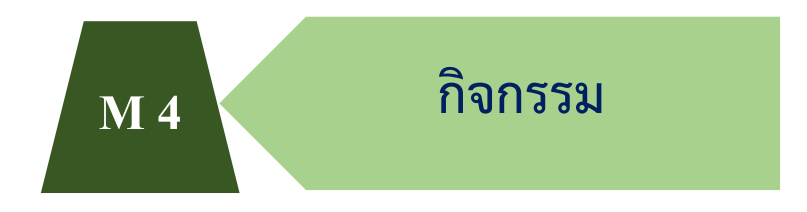

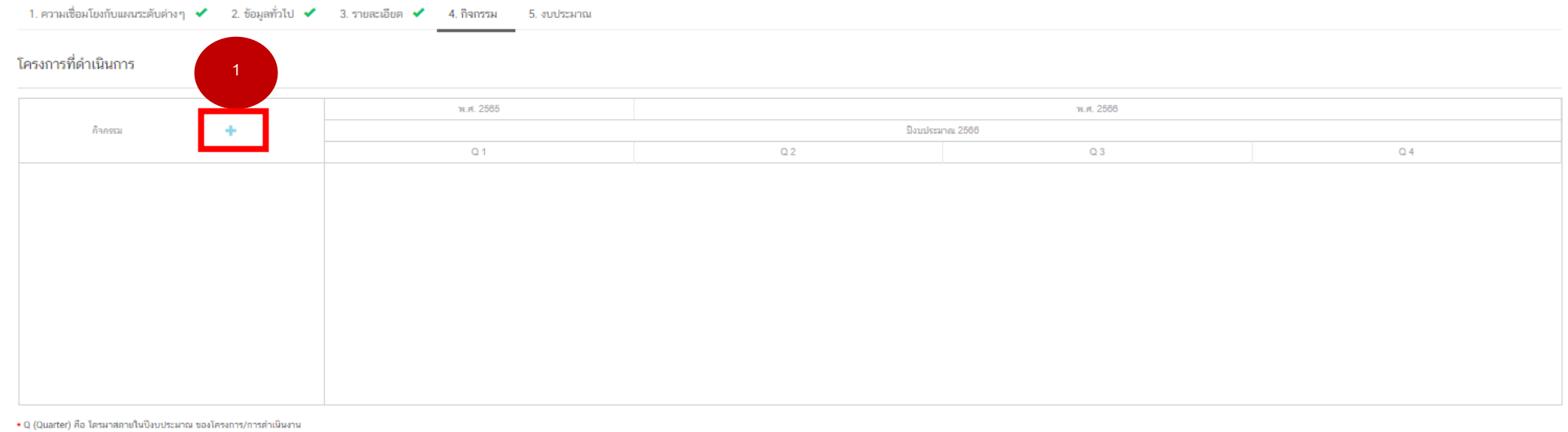

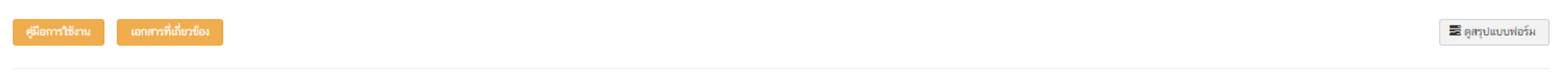

**1. คลิกเลือก เครื่องหมาย + เพื่อกรอกข้อมูลกิจกรรมหลัก**

หน้าถัดไป

หน้าก่อน

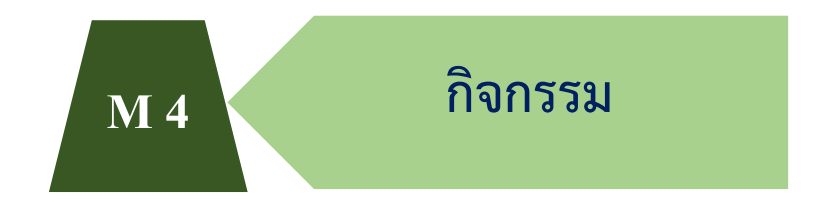

1. ความเชื่อมโยงกับแผนระดับต่างๆ ✔ 2. ข้อมลทั่วไป ✔ 3. รายละเอียด ✔ 4. กิจกรรม = 5. งบประมาณ

#### โครงการที่ดำเนินการ

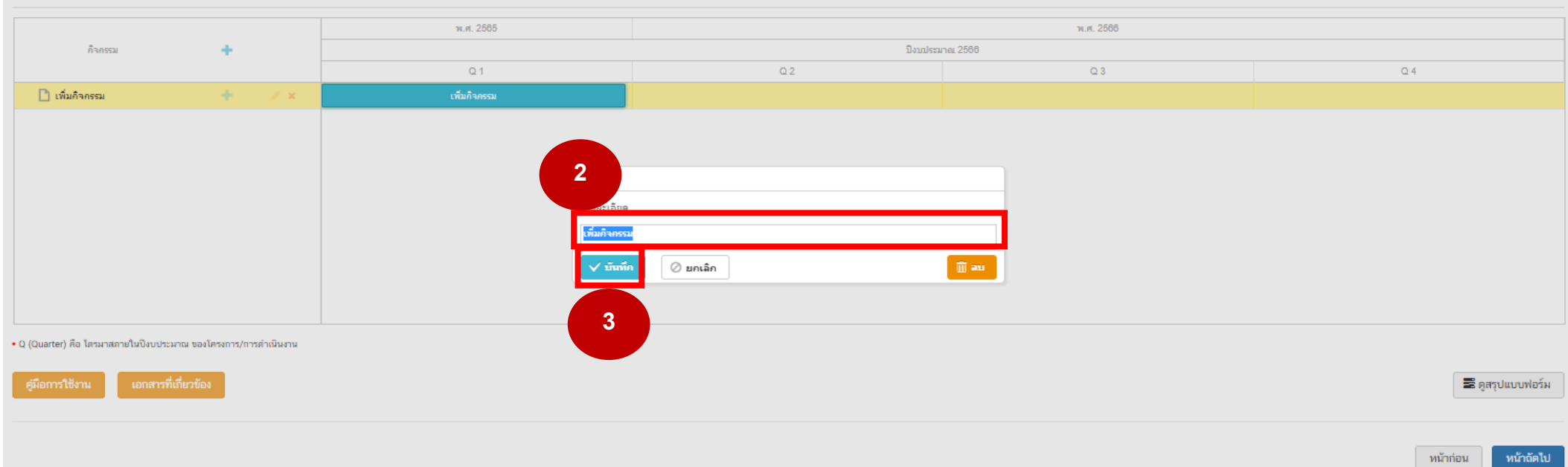

## **2. กรอกข้อมูลกิจกรรมหลักของโครงการ**

**3. คลิก "บันทึก"** 

(กรณีที่โครงการมีกิจกรรมหลักหลายกิจกรรม ให้เพิ่มครั้งละ 1 กิจกรรม)

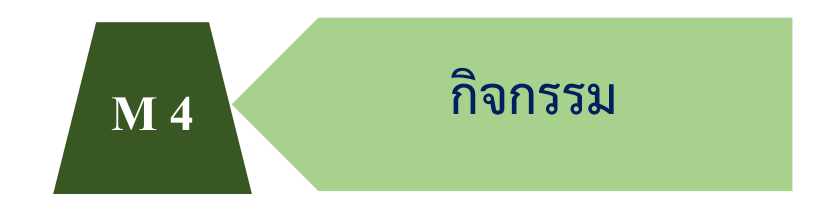

#### 1.ความเชื่อมโยงกับแผนระดับต่างๆ ✔ 2.ข้อมลทั่วไป ✔ 3.รายละเอียด ✔ 4.กิจกรรม 5.งบประมาณ

#### โครงการที่ดำเนินการ

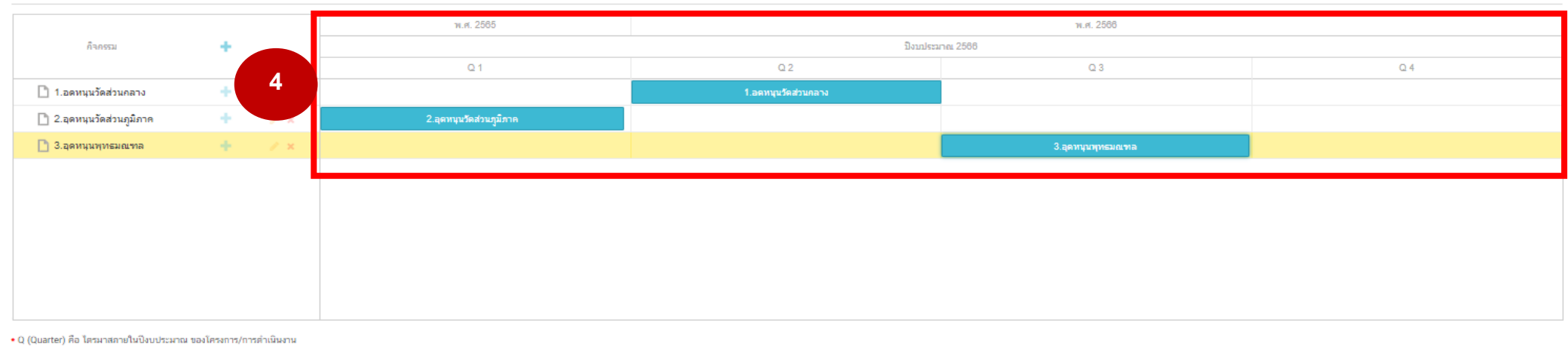

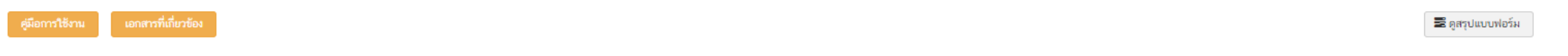

**4. คลิกค้างที่แถบกิจกรรมหลัก (สีฟ้า) เลื่อนซ้าย - ขวา ให้ตรงตามไตรมาสที่จะดำเนินการ (ข้อมูลตามอนุมัติโครงการ)**

หน้าก่อน

หน้าถัดไป

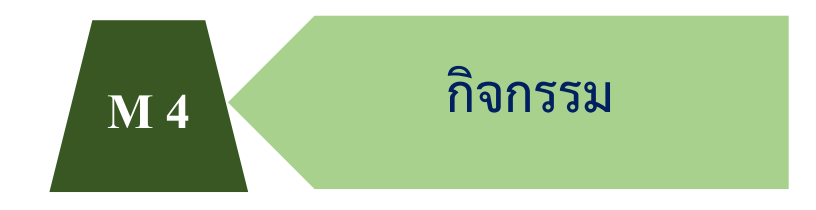

#### 1. ความเชื่อมโยงกับแผนระดับต่างๆ ✔ 2. ข้อมูลทั่วไป ✔ 3. รายละเอียด ✔ 4. กิจกรรม 5. งบประมาณ

#### โครงการที่ดำเนินการ

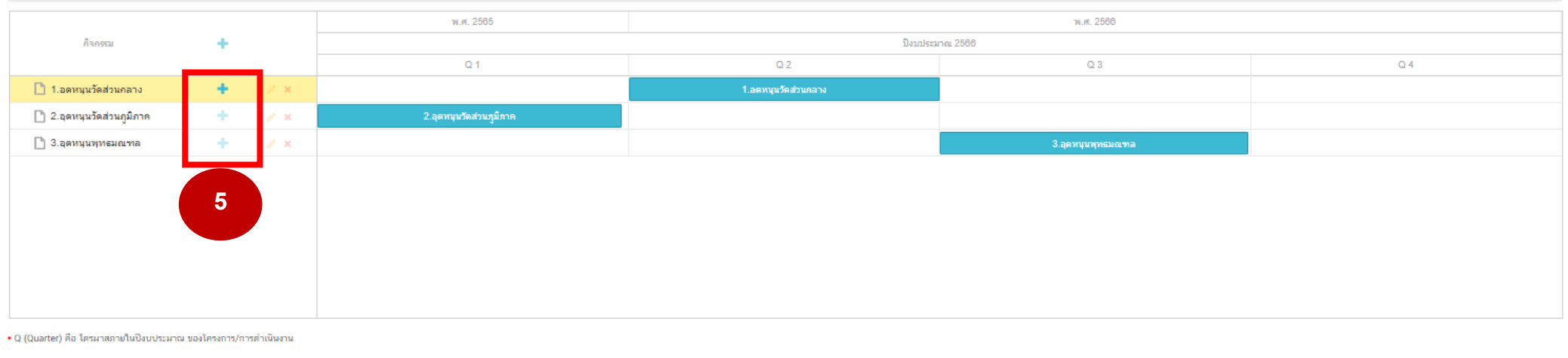

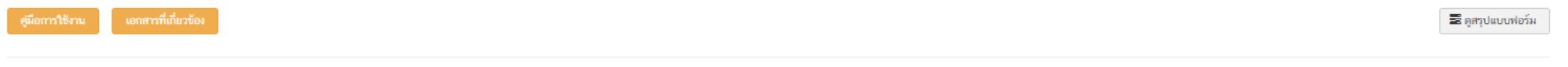

### **5.** กรณีมีกิจกรรมย่อยภายใต้กิจกรรมหลัก **ให้คลิกเครื่องหมาย + หลังกิจกรรมหลักนั้น**

หน้าก่อน

หน้าถัดไป

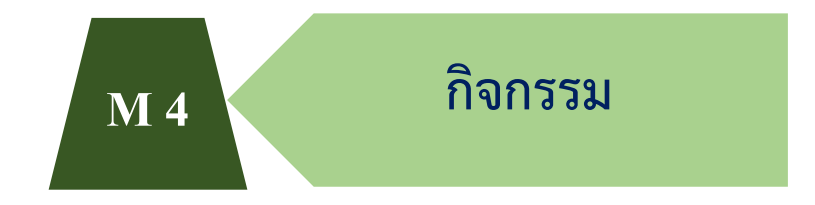

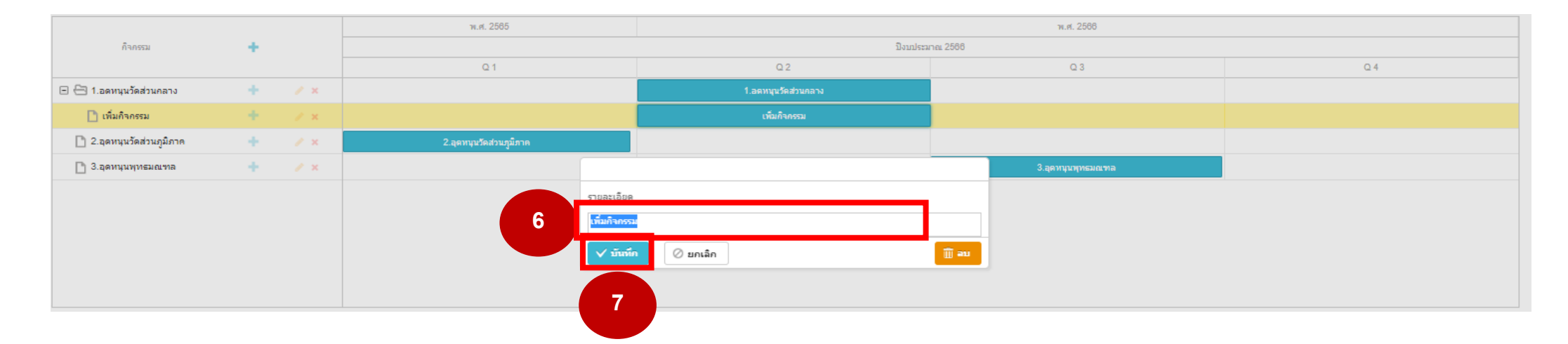

- **6. กรอกข้อมูลกิจกรรมย่อย**
- **7. คลิก "บันทึก"**

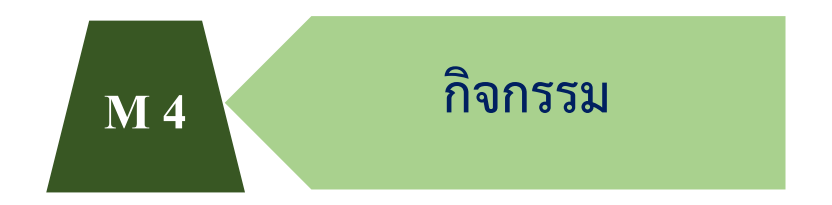

#### 1. ความเชื่อมโยงกับแผนระดับต่างๆ ✔ 2. ข้อมูลทั่วไป ✔ 3. รายละเอียด ✔ 4. กิจกรรม 5. งบประมาณ

#### โครงการที่ดำเนินการ

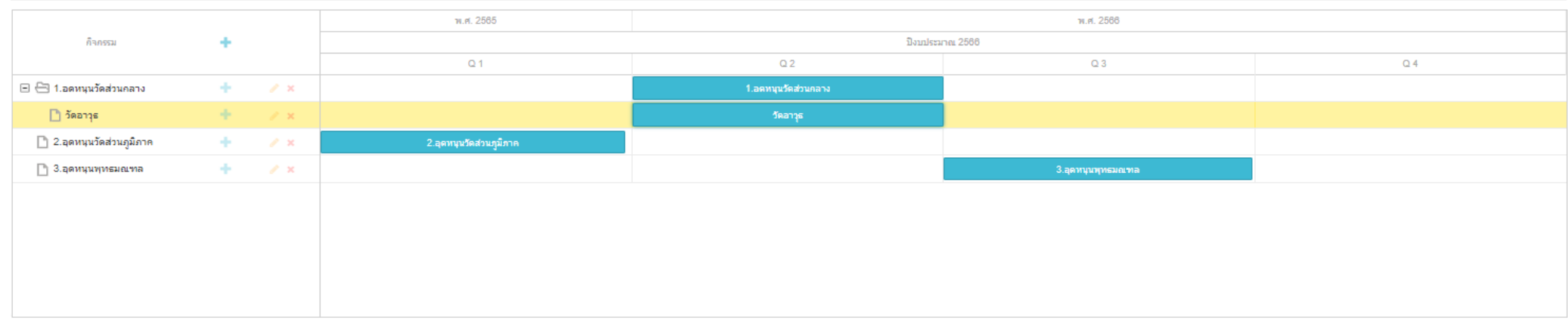

+ Q (Quarter) คือ ไตรมาสภายในปัจบประมาณ ของโครงการ/การตำเนินงาน

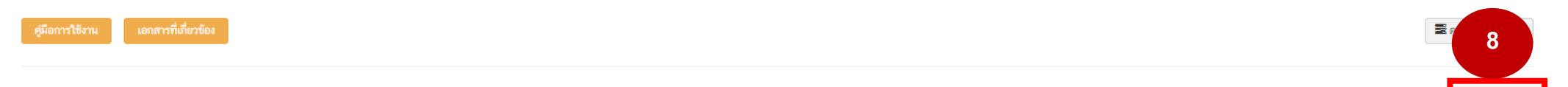

**8. คลิก "หน้าถัดไป"**

หน้าถัดไป

หน้าก่อน

#### 1. ความเชื่อมโยงกับแผนระดับต่างๆ ✔ 2. ข้อมูลทั่วไป ✔ 3. รายละเอียด ✔ 4. กิจกรรม ✔ 5. งบประมาณ

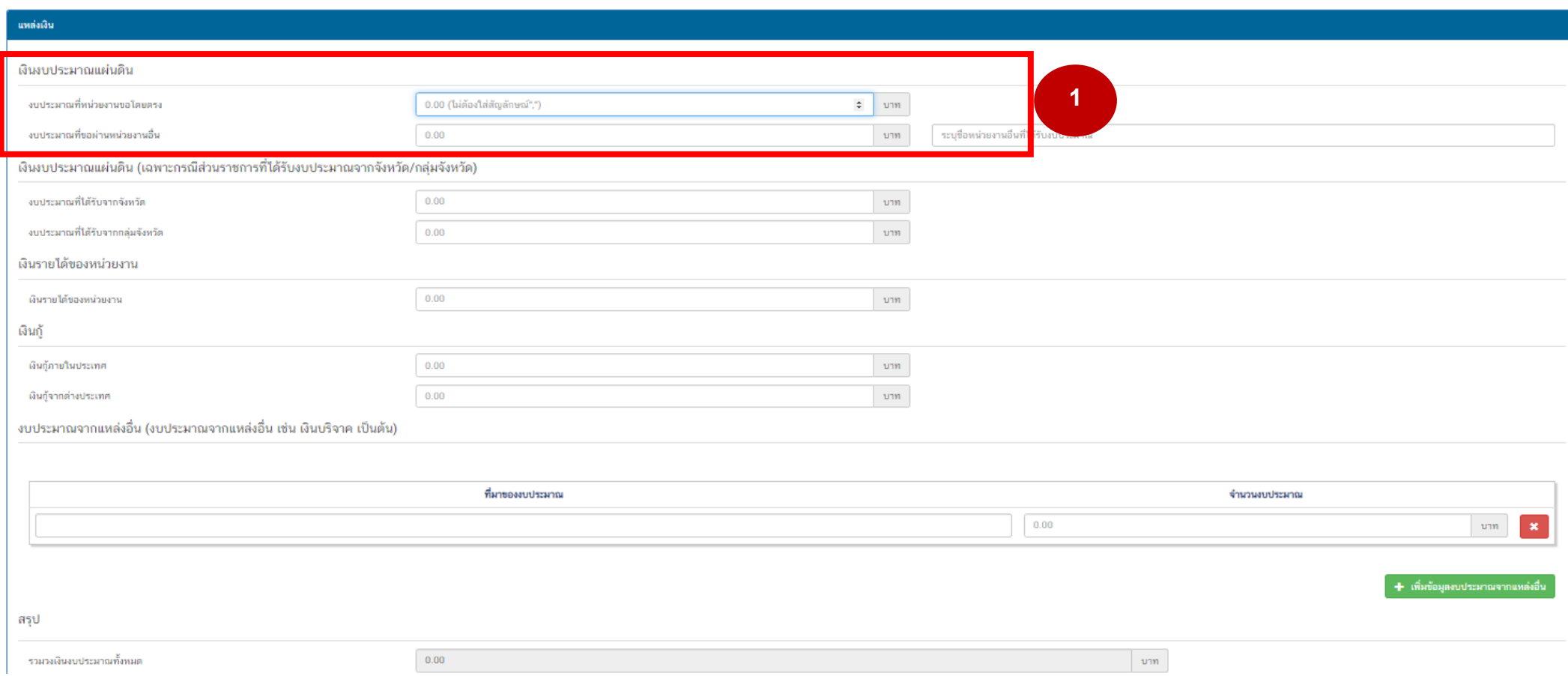

## **1. หัวข้อแหล่งเงิน ใส่ข้อมูลในส่วน เงินงบประมาณแผ่นดิน กรอกจำนวนงบประมาณในช่อง "งบประมาณที่หน่วยงานขอโดยตรง"**

คู่มือการนำเข้าโครงการในระบบติดตามและประเมินผลแห่งชาติ e-MENSCR สำนักงานพระพุทธศาสนาแห่งชาติ **<sup>29</sup>**

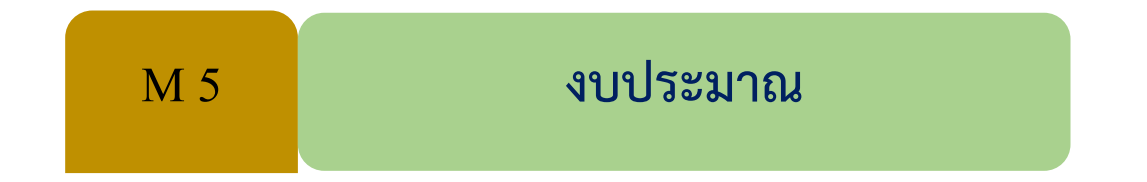

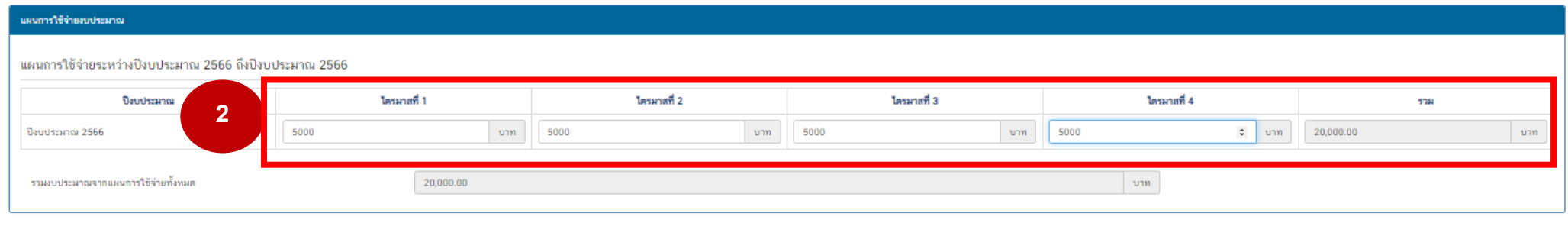

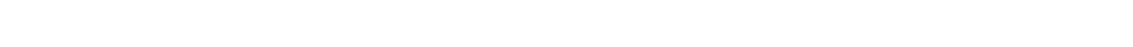

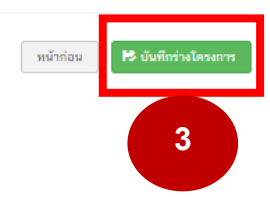

**E** คูสรุปแบบฟอร์ม

- **2. กรอกจำนวนงบประมาณตามไตรมาส (ข้อมูลตามอนุมัติโครงการ)**
- **3. คลิก "บันทึกร่างโครงการ"**

## **ขั้นตอนการบันทึกและส่งอนุมัติ**

ยืนยันการบันทึกโครงการ

คุณต้องการที่จะบันทึกโครงการ etetetterete หรือไม่?

### **1. คลิก "บันทึกโครงการ"**

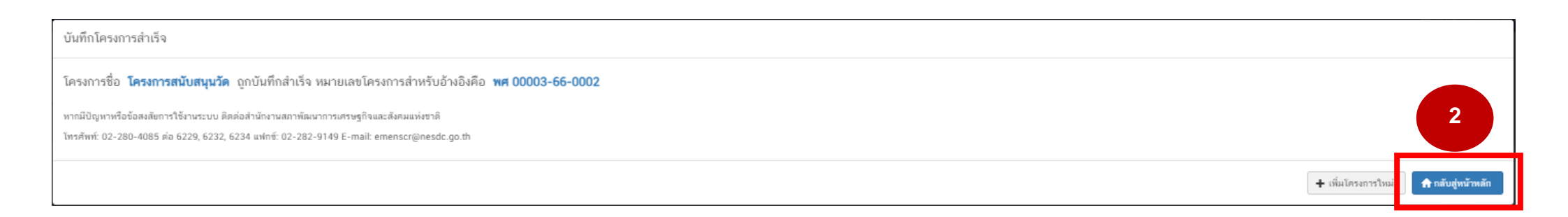

**2. คลิก "กลับสู่หน้าหลัก"**

**1**

**PS** บันทึกว่างโครงการ

ยกเลิ

# **ขั้นตอนการบันทึกและส่งอนุมัติ**

#### ี ∎ สารบัณ

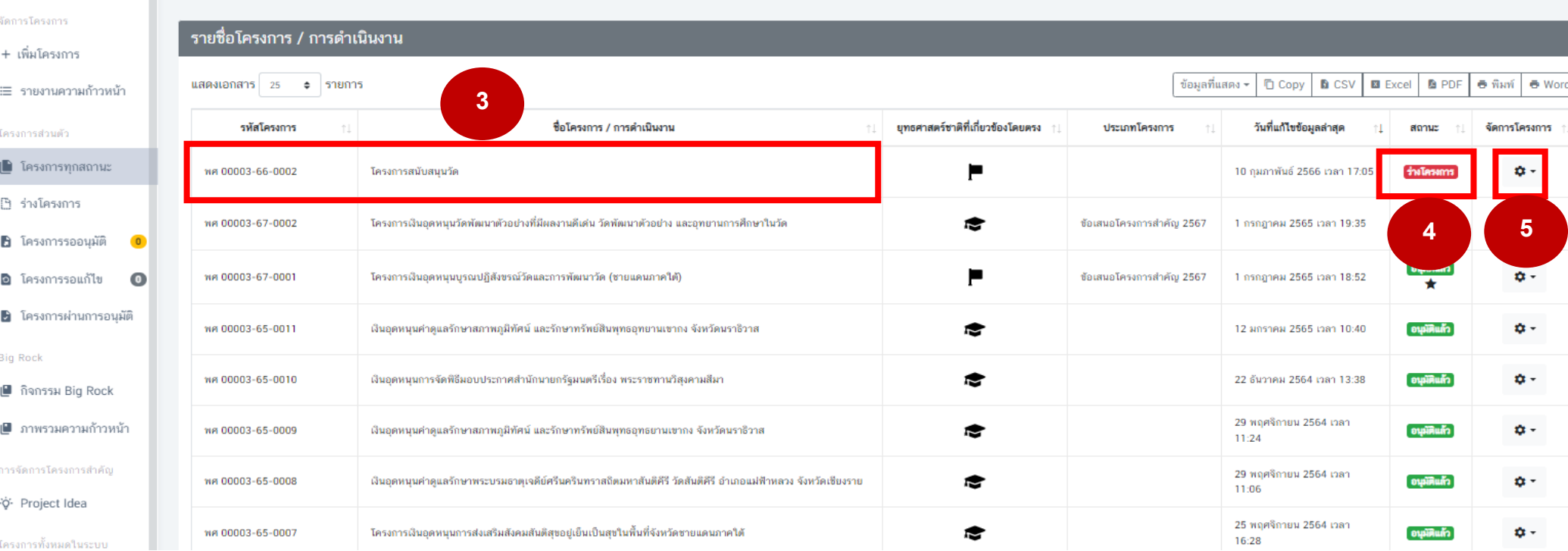

หลังจากคลิก "กลับสู่หน้าหลัก" แล้ว จะปรากฏหน้าจอหลักที่มีโครงการในภาพรวมกอง/สำนัก และสำนักงาน ของท่าน ให้ท่านเลือกโครงการ ที่บันทึกไป โดยการตรวจสอบ ดังนี้

- 3. รหัสโครงการ (ตัวอย่าง พศ 00003-**66**-0002 สังเกตเลข **66** หมายถึงปีงบประมาณ พ.ศ. 2566) และตรวจสอบความถูกต้องของชื่อโครงการ
- 4. ช่องสถานะจะปรากฏ "ร่างโครงการ" เป็นแถบสีแดง
- ¢, 5. คลิก

คู่มือการนำเข้าโครงการในระบบติดตามและประเมินผลแห่งชาติ e-MENSCR สำนักงานพระพุทธศาสนาแห่งชาติ **<sup>32</sup>**

## **ขั้นตอนการบันทึกและส่งอนุมัติ**

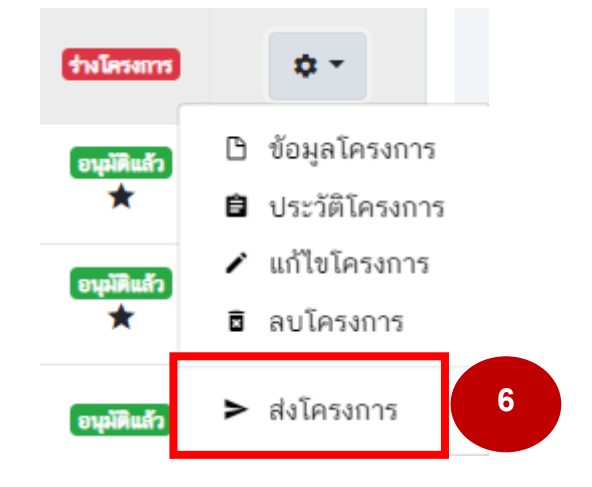

## **6. คลิก "ส่งโครงการ"**

## **7. คลิก "ส่งข้อมูล"**

จากนั้นช่องสถานะในโครงการดังกล่าว จะปรากฏ "รออนุมัติ" เป็นแถบสีเหลือง เสร็จสิ้นขั้นตอนการนำเข้าโครงการ ขั้นตอนต่อไปจะเป็นขั้นตอน M7 ขั้นการอนุมัติของผู้บริหาร

ยืนยันการส่งข้อมูลโครงการ / การดำเนินงาน

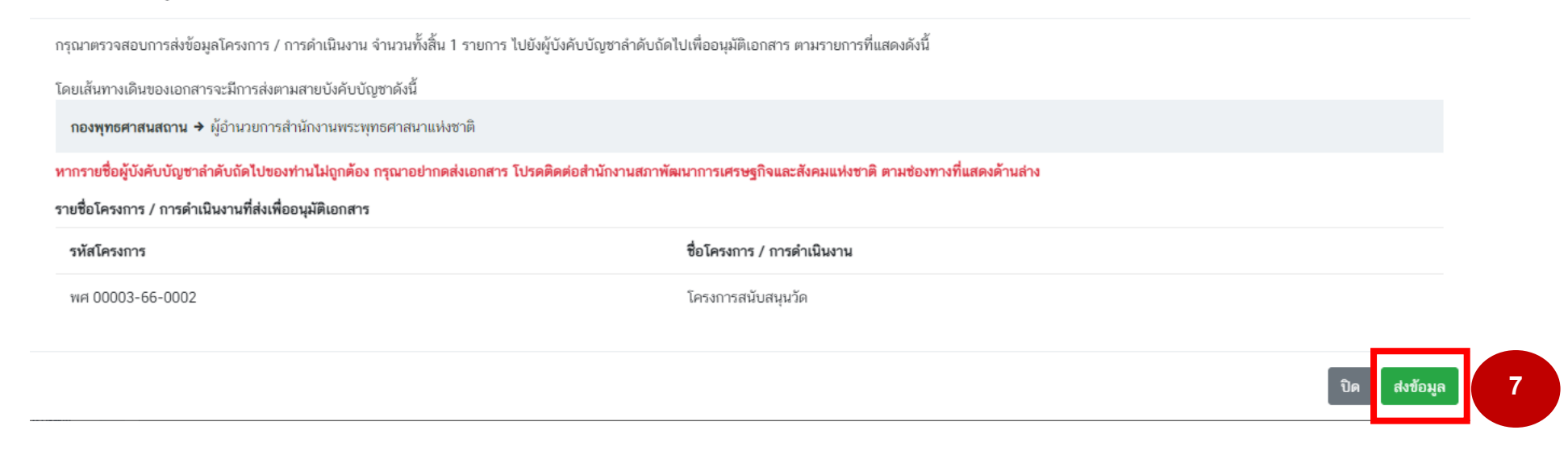

 $\times$ 

**สำนักงานเลขานุการกรม กลุ่มยุทธศาสตร์และแผนงาน โทร. 0 2441 7932 – 3 E-mail: planonab@gmail.com**